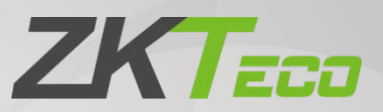

# User Manual

# FaceKiosk-H13 Series

Date: March 2022

Doc Version: 2.3

English

Thank you for choosing our product. Please read the instructions carefully before operation. Follow these instructions to ensure that the product is functioning properly. The images shown in this manual are for illustrative purposes only.

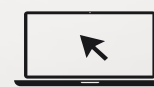

For further details, please visit our Company's website [www.zkteco.com.](http://www.zkteco.com/)

## Copyright © 2022 ZKTECO CO., LTD. All rights reserved.

Without the prior written consent of ZKTeco, no portion of this manual can be copied or forwarded in any way or form. All parts of this manual belong to ZKTeco and its subsidiaries (hereinafter the "Company" or "ZKTeco").

## Trademark

**ZKT<sub>ECO</sub>** is a registered trademark of ZKTeco. Other trademarks involved in this manual are owned by their respective owners.

## Disclaimer

This manual contains information on the operation and maintenance of the ZKTeco equipment. The copyright in all the documents, drawings, etc. in relation to the ZKTeco supplied equipment vests in and is the property of ZKTeco. The contents hereof should not be used or shared by the receiver with any third party without express written permission of ZKTeco.

The contents of this manual must be read as a whole before starting the operation and maintenance of the supplied equipment. If any of the content(s) of the manual seems unclear or incomplete, please contact ZKTeco before starting the operation and maintenance of the said equipment.

It is an essential pre-requisite for the satisfactory operation and maintenance that the operating and maintenance personnel are fully familiar with the design and that the said personnel have received thorough training in operating and maintaining the machine/unit/equipment. It is further essential for the safe operation of the machine/unit/equipment that personnel has read, understood and followed the safety instructions contained in the manual.

In case of any conflict between terms and conditions of this manual and the contract specifications, drawings, instruction sheets or any other contract-related documents, the contract conditions/documents shall prevail. The contract specific conditions/documents shall apply in priority.

ZKTeco offers no warranty, guarantee or representation regarding the completeness of any information contained in this manual or any of the amendments made thereto. ZKTeco does not extend the warranty of any kind, including, without limitation, any warranty of design, merchantability or fitness for a particular purpose.

ZKTeco does not assume responsibility for any errors or omissions in the information or documents which are referenced by or linked to this manual. The entire risk as to the results and performance obtained from using the information is assumed by the user.

ZKTeco in no event shall be liable to the user or any third party for any incidental, consequential, indirect, special, or exemplary damages, including, without limitation, loss of business, loss of profits, business interruption, loss of business information or any pecuniary loss, arising out of, in connection with, or relating to the use of the information contained in or referenced by this manual, even if ZKTeco has been advised of the possibility of such damages.

This manual and the information contained therein may include technical, other inaccuracies or typographical errors. ZKTeco periodically changes the information herein which will be incorporated into new additions/amendments to the manual. ZKTeco reserves the right to add, delete, amend or modify the information contained in the manual from time to time in the form of circulars, letters, notes, etc. for better operation and safety of the machine/unit/equipment. The said additions or amendments are meant for improvement /better operations of the machine/unit/equipment and such amendments shall not give any right to claim any compensation or damages under any circumstances.

ZKTeco shall in no way be responsible (i) in case the machine/unit/equipment malfunctions due to any non-compliance of the instructions contained in this manual (ii) in case of operation of the machine/unit/equipment beyond the rate limits (iii) in case of operation of the machine and equipment in conditions different from the prescribed conditions of the manual.

The product will be updated from time to time without prior notice. The latest operation procedures and relevant documents are available o[n http://www.zkteco.com](http://www.zkteco.com/)

If there is any issue related to the product, please contact us.

#### ZKTeco Headquarters

Address ZKTeco Industrial Park, No. 32, Industrial Road,

Tangxia Town, Dongguan, China.

Phone +86 769 - 82109991

Fax +86 755 - 89602394

For business-related queries, please write to us at [sales@zkteco.com.](mailto:sales@zkteco.com)

To know more about our global branches, visi[t www.zkteco.com.](http://www.zkteco.com/)

## About the Company

ZKTeco is one of the world's largest manufacturer of RFID and Biometric (Fingerprint, Facial, Finger-vein) readers. Product offerings include Access Control readers and panels, Near & Far-range Facial Recognition Cameras, Elevator/floor access controllers, Turnstiles, License Plate Recognition (LPR) gate controllers and Consumer products including battery-operated fingerprint and face-reader Door Locks. Our security solutions are multi-lingual and localized in over 18 different languages. At the ZKTeco state-of-the-art 700,000 square foot ISO9001-certified manufacturing facility, we control manufacturing, product design, component assembly, and logistics/shipping, all under one roof.

The founders of ZKTeco have been determined for independent research and development of biometric verification procedures and the productization of biometric verification SDK, which was initially widely applied in PC security and identity authentication fields. With the continuous enhancement of the development and plenty of market applications, the team has gradually constructed an identity authentication ecosystem and smart security ecosystem, which are based on biometric verification techniques. With years of experience in the industrialization of biometric verifications, ZKTeco was officially established in 2007 and now has been one of the globally leading enterprises in the biometric verification industry owning various patents and being selected as the National High-tech Enterprise for 6 consecutive years. Its products are protected by intellectual property rights.

### About the Manual

This manual introduces the operations of the FaceKiosk-H13 Series.

All figures displayed are for illustration purposes only. Figures in this manual may not be exactly consistent with the actual products.

Features and parameters with  $\star$  are not available in all devices.

## Document Conventions

Conventions used in this manual are listed below:

#### GUI Conventions

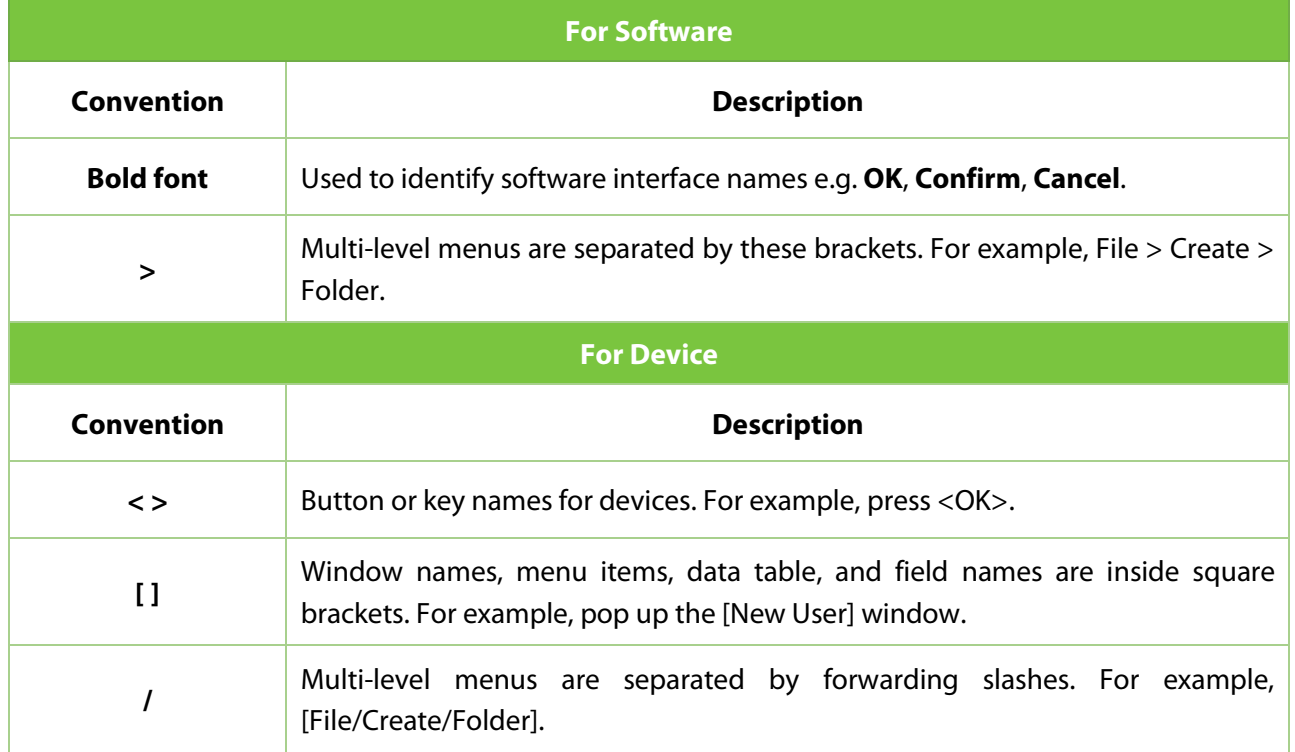

#### Symbols

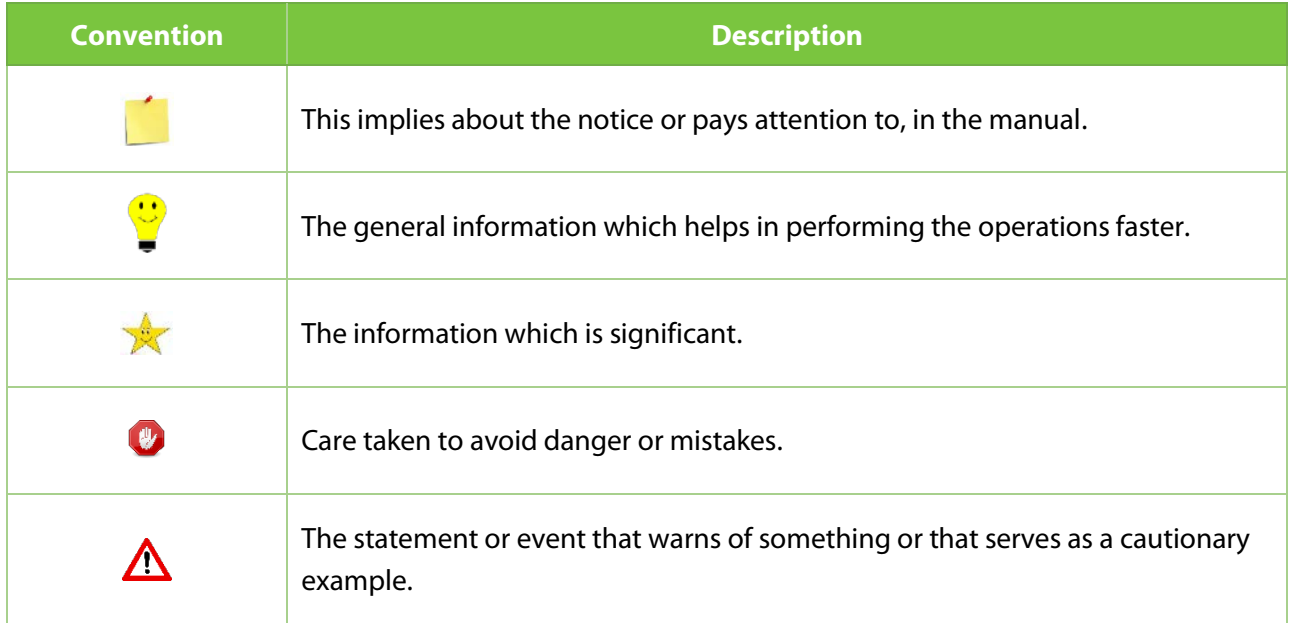

# **Table of Contents**

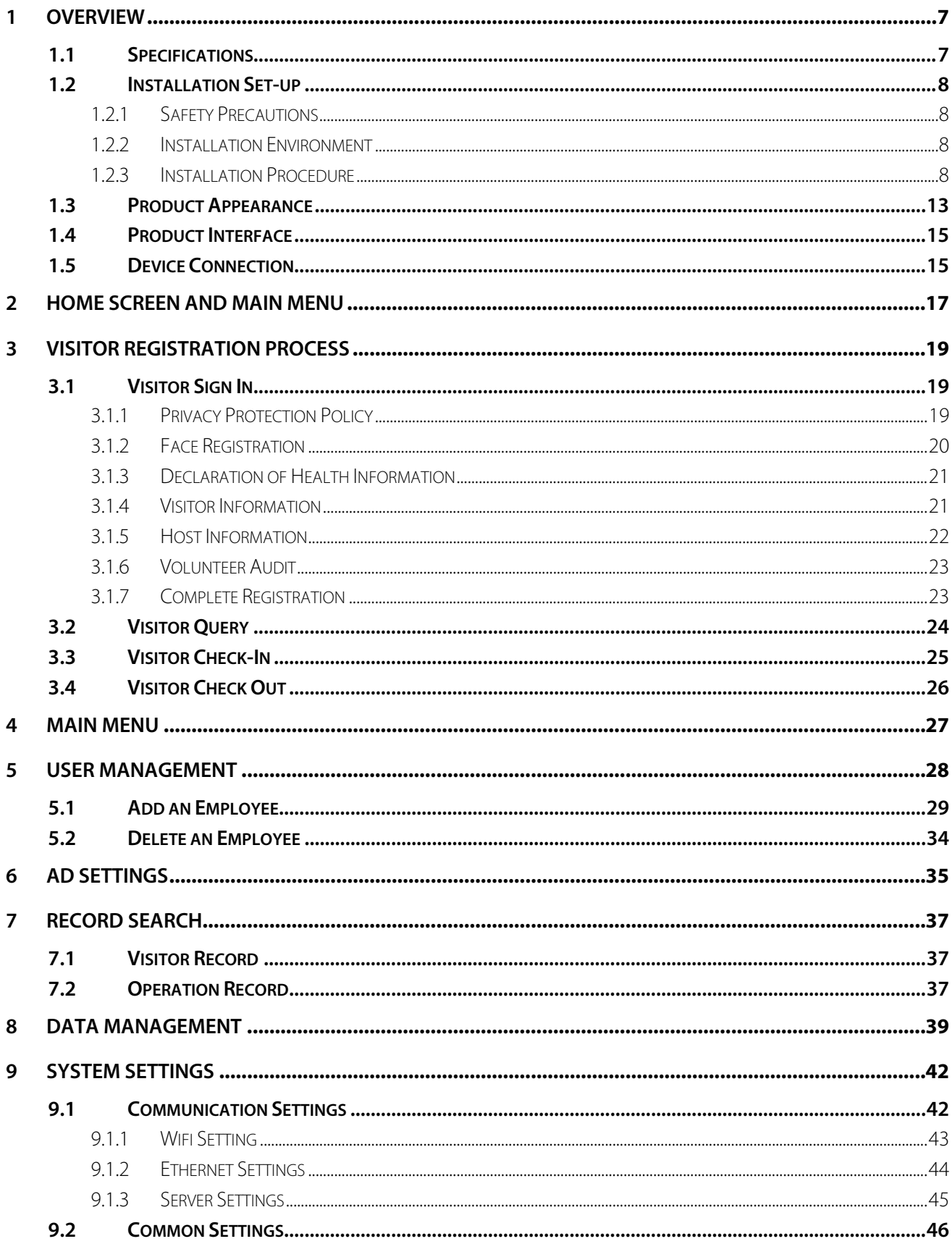

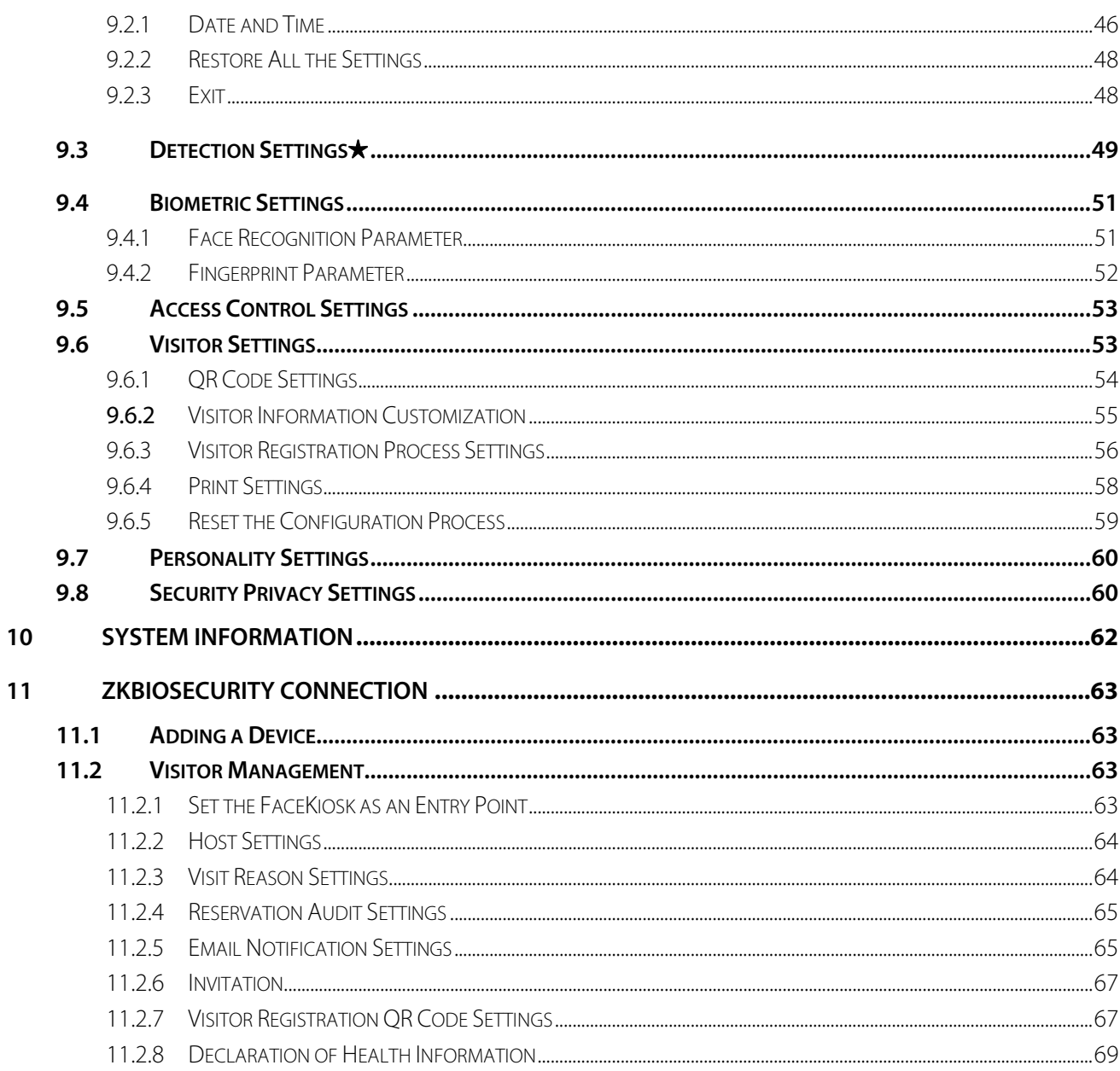

# <span id="page-7-0"></span>**1 Overview**

**FaceKiosk-H13** Series is a multi-purpose smart face recognition device with an Android operating system. It provides the best solution for various enterprise requirements such as Visitor self-service, Conference display, e-learning classes, and so on. The installation is very simple, and its compact structure makes it best-fit in any working environment.

# <span id="page-7-1"></span>**1.1 Specifications**

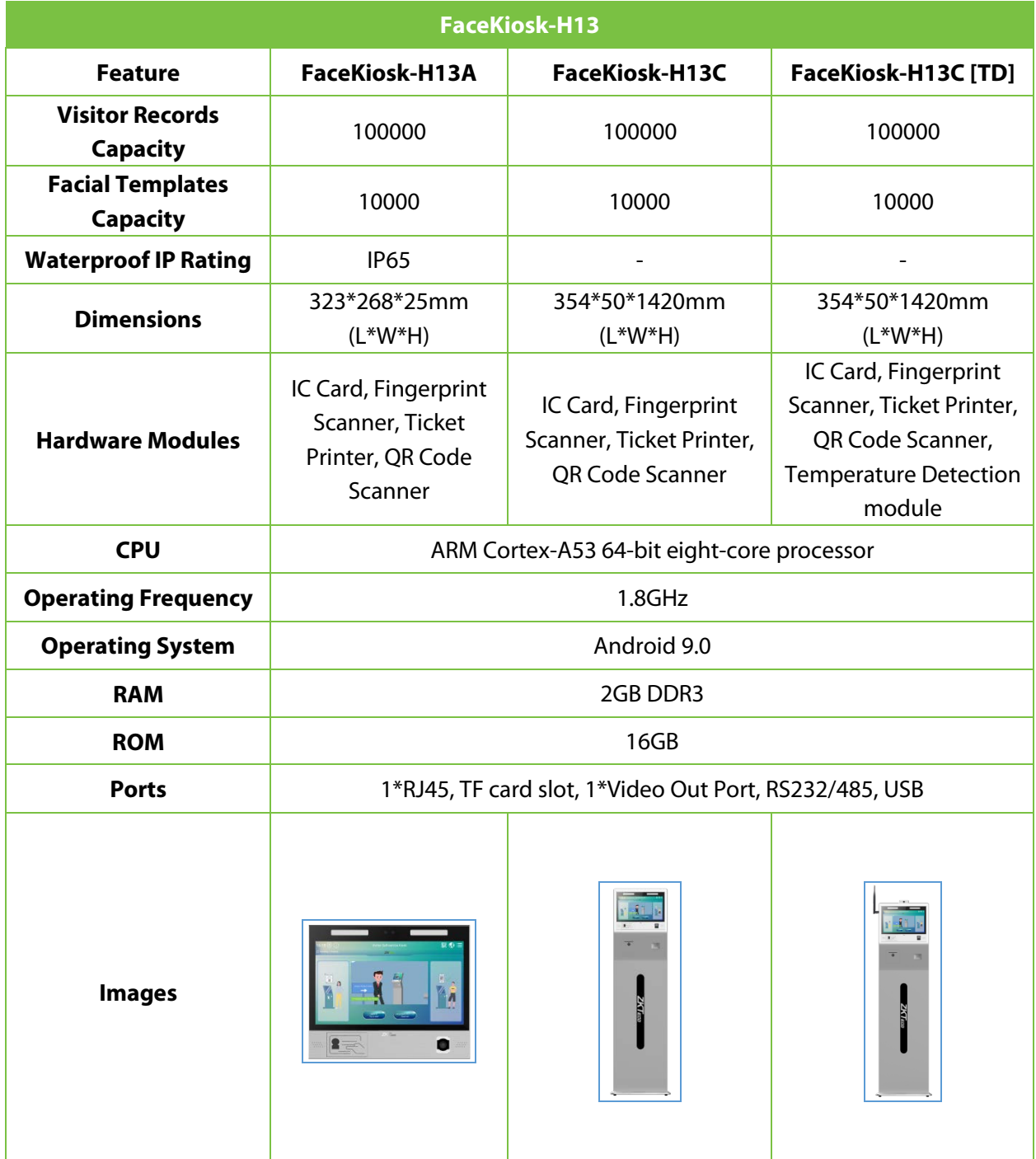

# <span id="page-8-0"></span>**1.2 Installation Set-up**

### <span id="page-8-1"></span>**1.2.1 Safety Precautions**

- Keep the device away from water or dampness. Prevent the entry of water or moisture into the kiosk's chassis.
- Make sure the device room is well ventilated and keep the kiosk's ventilation vents clear of obstruction.
- Make sure that the operating voltage is the same as labeled on the kiosk.
- Do not open the chassis when the kiosk is operating or when electrical hazards are present to avoid electrical shocks.

## <span id="page-8-2"></span>**1.2.2 Installation Environment**

The device shall be installed indoors, and adequate clearance shall be reserved for heat dissipation at the inlet/exhaust air vents.

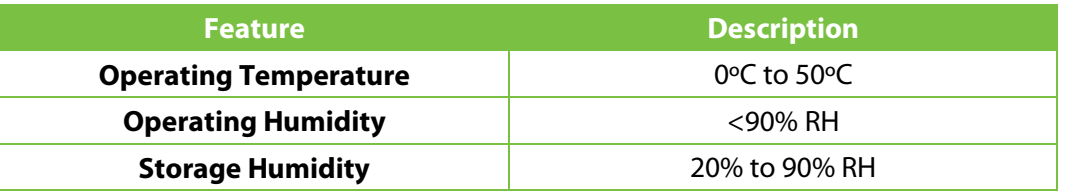

#### **Body Temperature Detection Specifications (FaceKiosk-H13C [TD] only)**

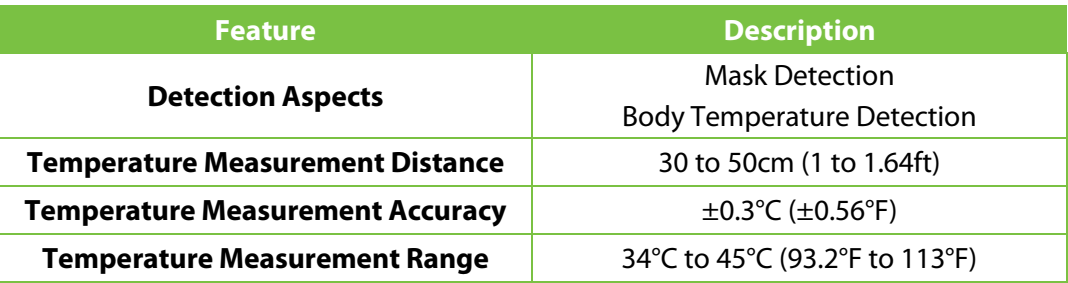

### <span id="page-8-3"></span>**1.2.3 Installation Procedure**

Please make sure that the Kiosk is installed as per the installation instructions. You should contact the agent for permission if you would like to open the chassis. Otherwise, you will bear any consequences of your actions.

#### **Wall Mounted FaceKiosk-H13A:**

Before installation, connect the wire to the device and pass it on through the lower opening of the device.

1. Align the back plate with respect to the screw holes on the back of the device.

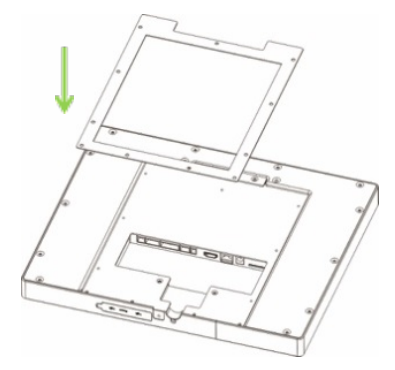

2. Secure the plate with screws (11 pcs) to the back of the device

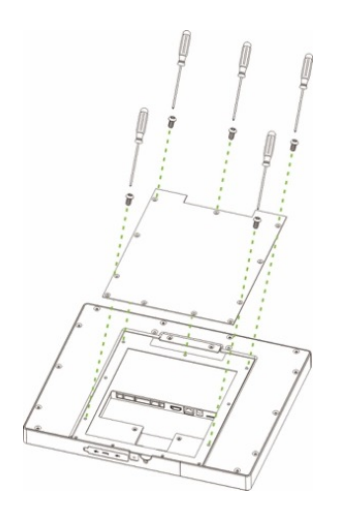

3. Ensure that the rear panel is mounted on the wall at a desirable height. Drill the holes on the wall and fix the rear panel with screws.

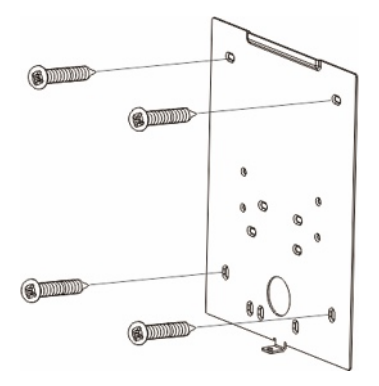

4. Affix the device to the rear panel.

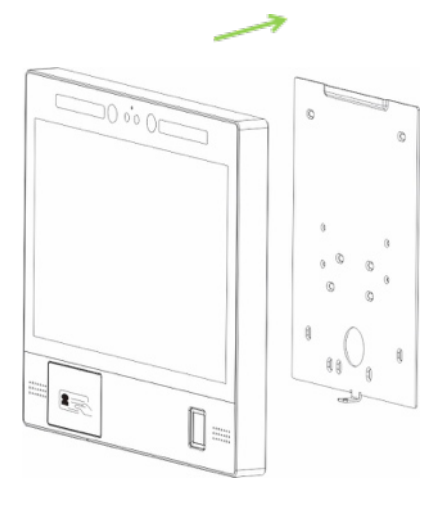

5. Secure the device and the rear panel with a screw at the bottom.

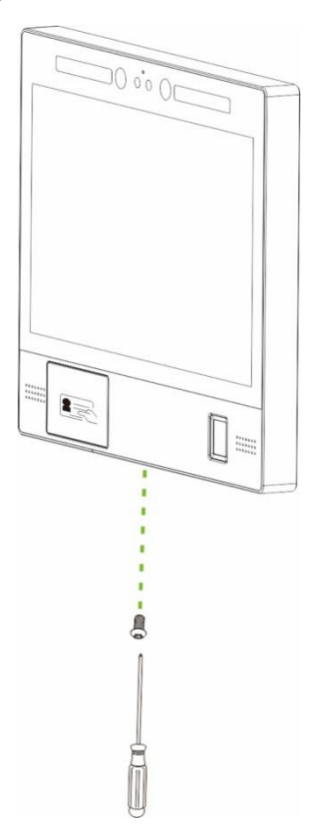

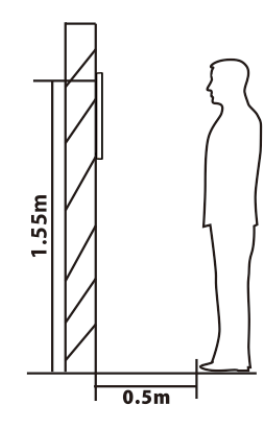

The recommended distance from the camera to the ground is 155cm. The recommended distance from the person to the device is 50cm (applicable height range is 150cm to 180cm). If the person's height is not within this range, it is possible to move the front and rear positions accordingly.

#### **Floor Mounted FaceKiosk-H13C[TD]:**

1. Open the device box, remove the Device and the base. Insert the device into the corresponding base slot.

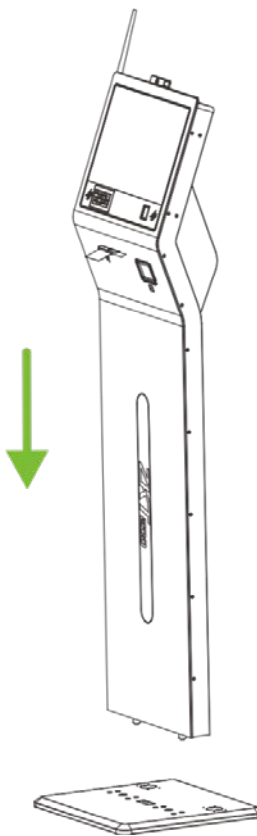

2. Gently recline the device horizontally and secure the device to the base with the screws (8 pcs) from the bottom of the base.

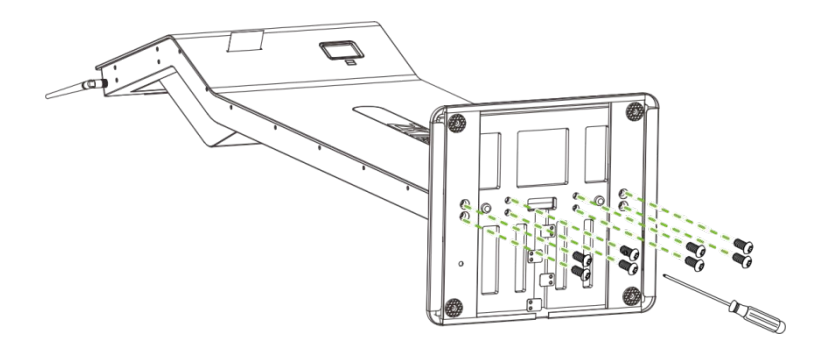

3. Place the device in the right position and remove the four screws that secure it to the base, remove the metal cover.

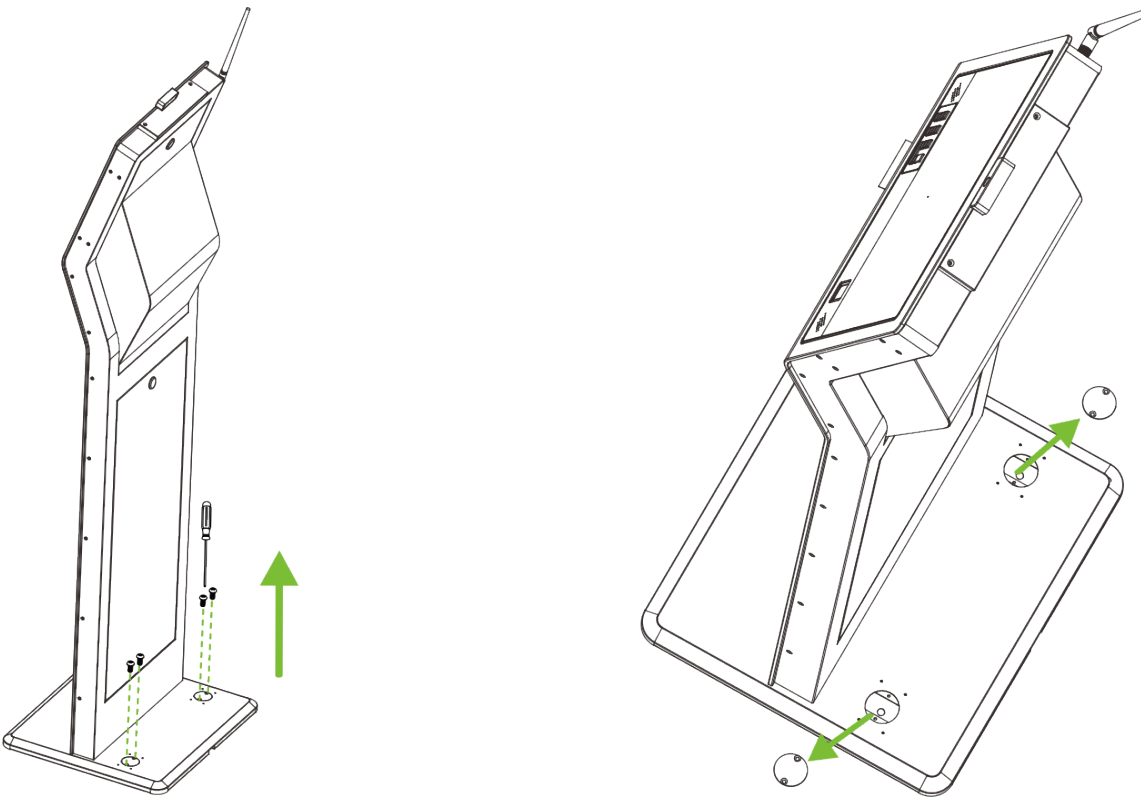

4. Drill holes with an electric drill, implant two screws into the ground to fix the device, then cover back the metal cover, and finally tighten the four screws.

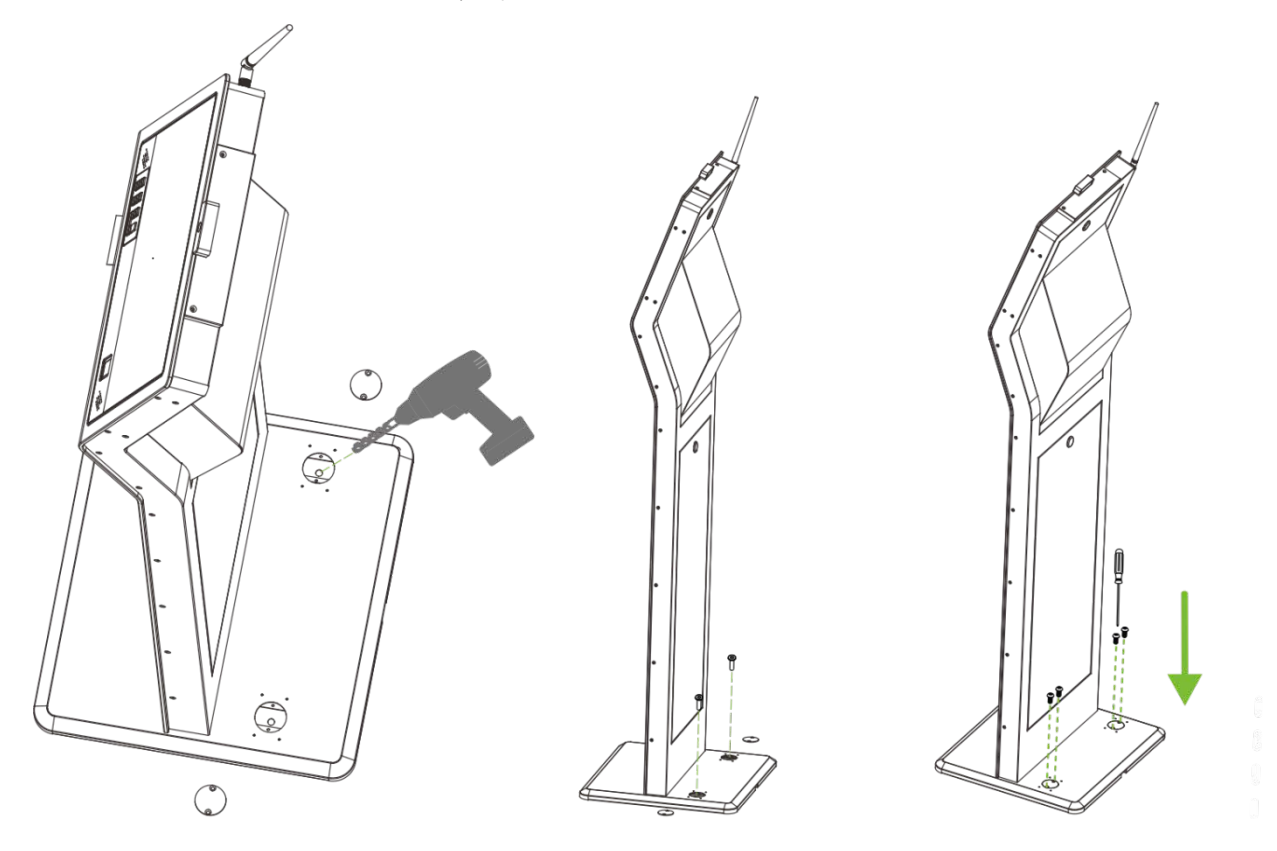

# <span id="page-13-0"></span>**1.3 Product Appearance**

#### **FaceKiosk-H13A**

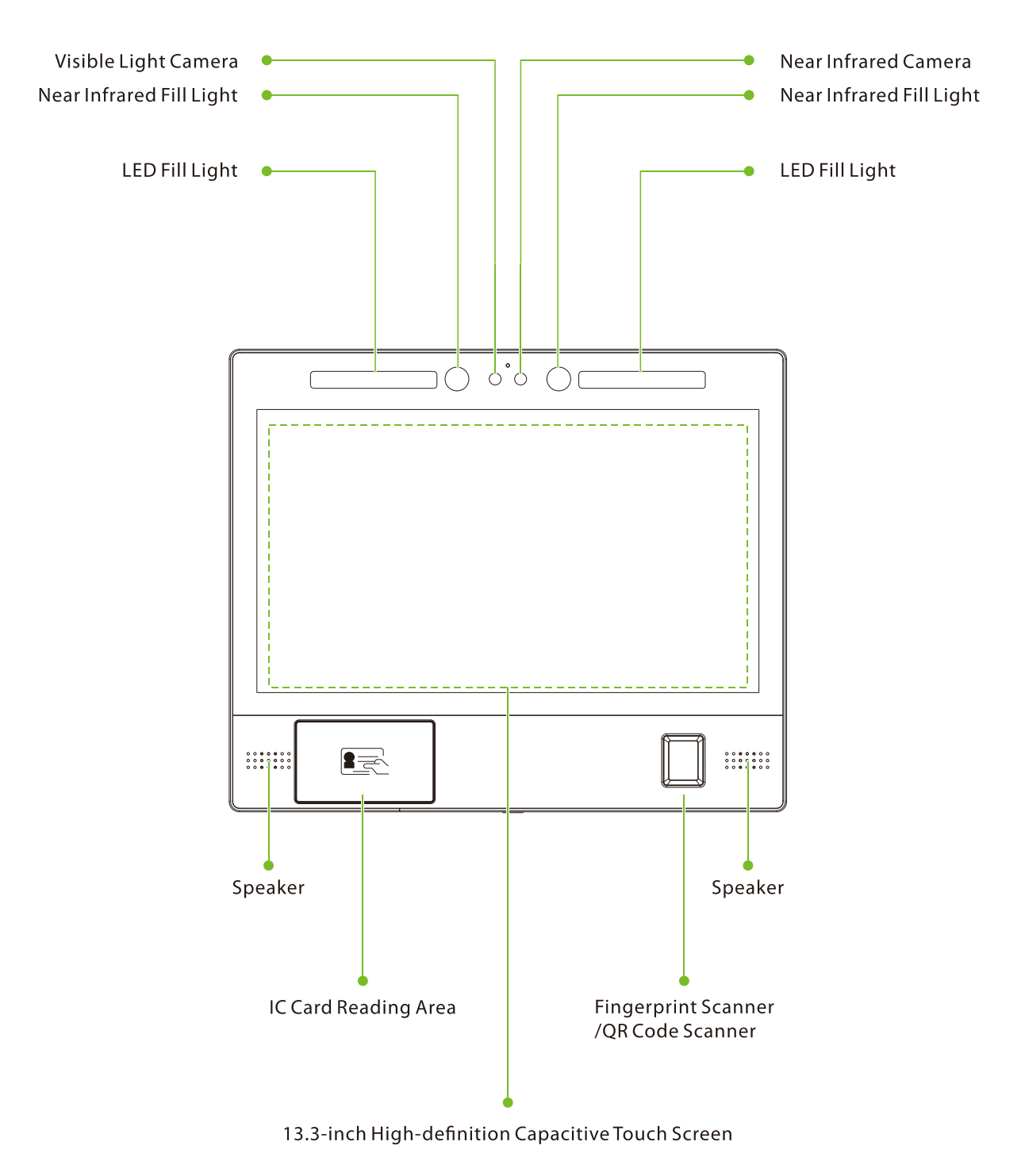

#### **FaceKiosk-H13C/ FaceKiosk-H13C[TD]**

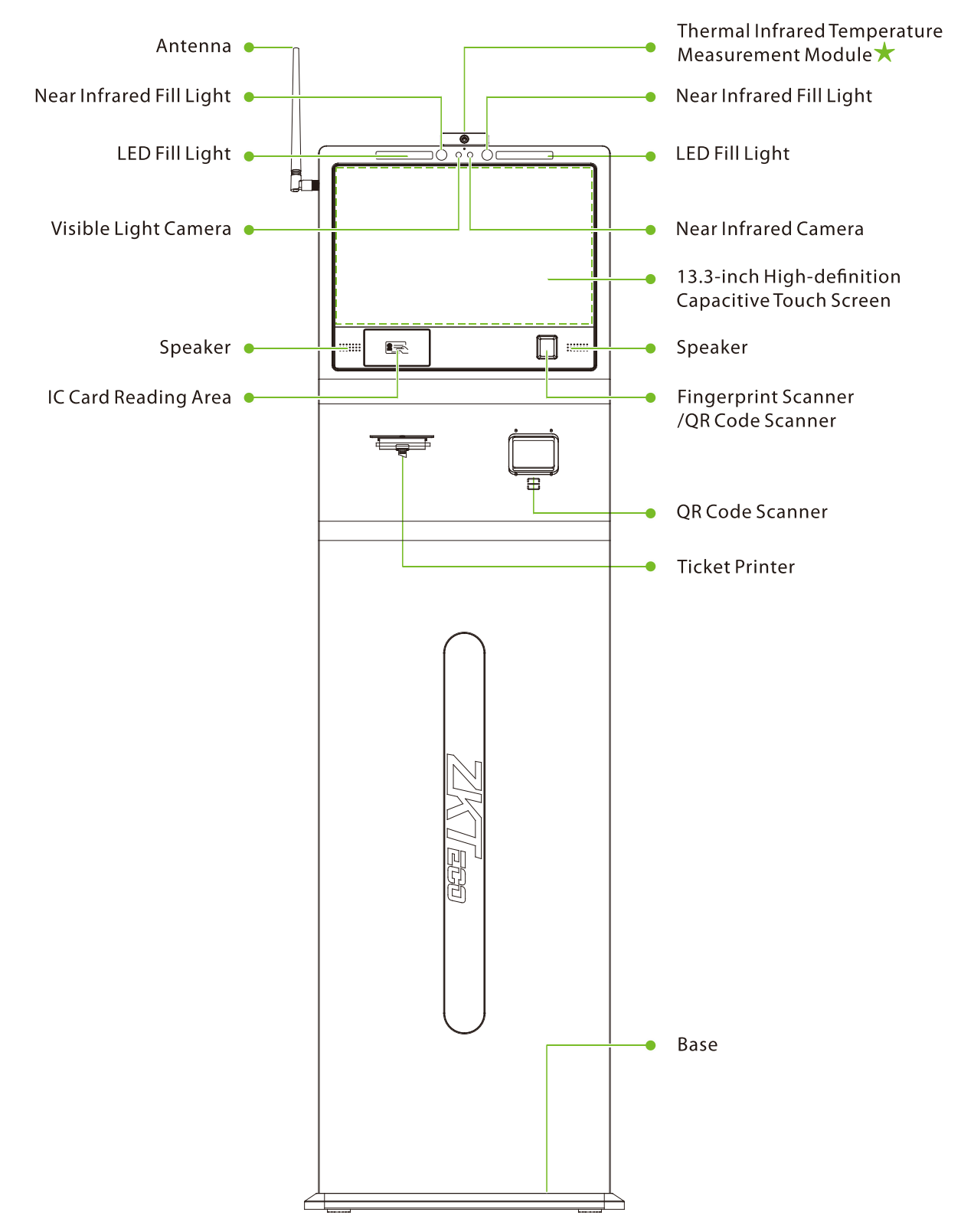

# <span id="page-15-0"></span>**1.4 Product Interface**

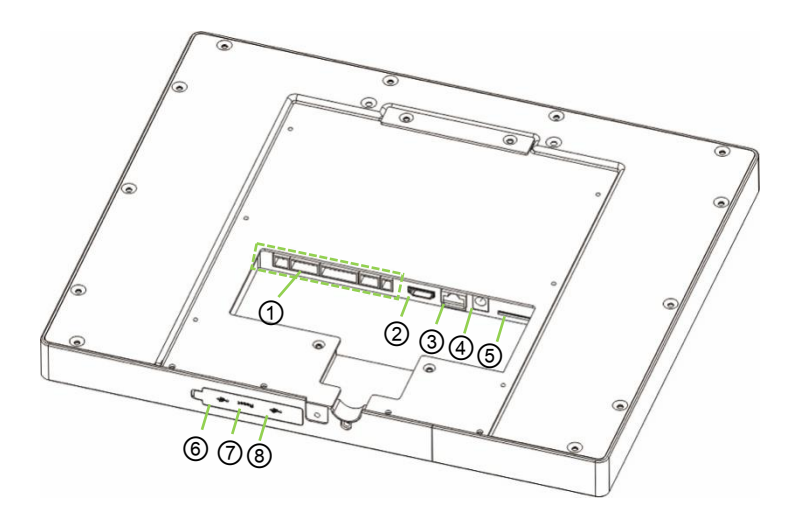

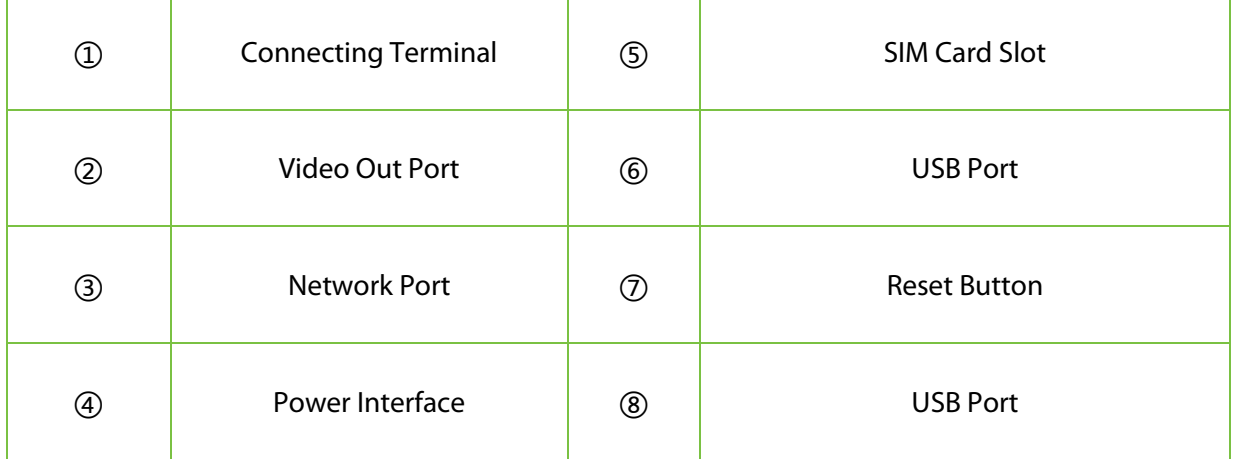

# <span id="page-15-1"></span>**1.5 Device Connection**

On the back of the device, there are five rows of slots, which are J1, J2, J3, J4, and J5 from left to right. J1 is connected to the alarm, J2 is connected to the door, J3 is connected to the external device, J4 is connected to the Wiegand input, and the J5 is the power output port reserved for a Printer.

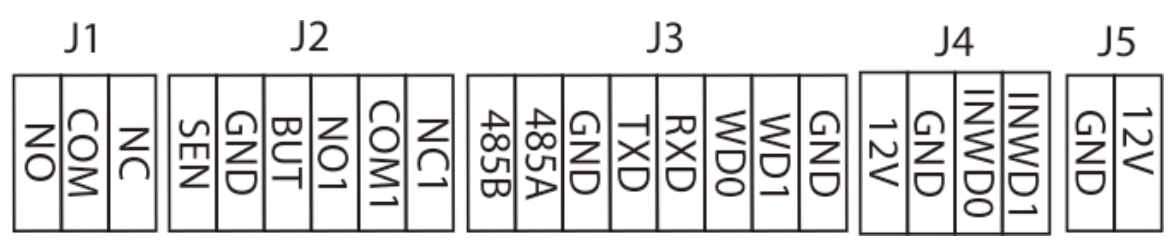

**Diagram**

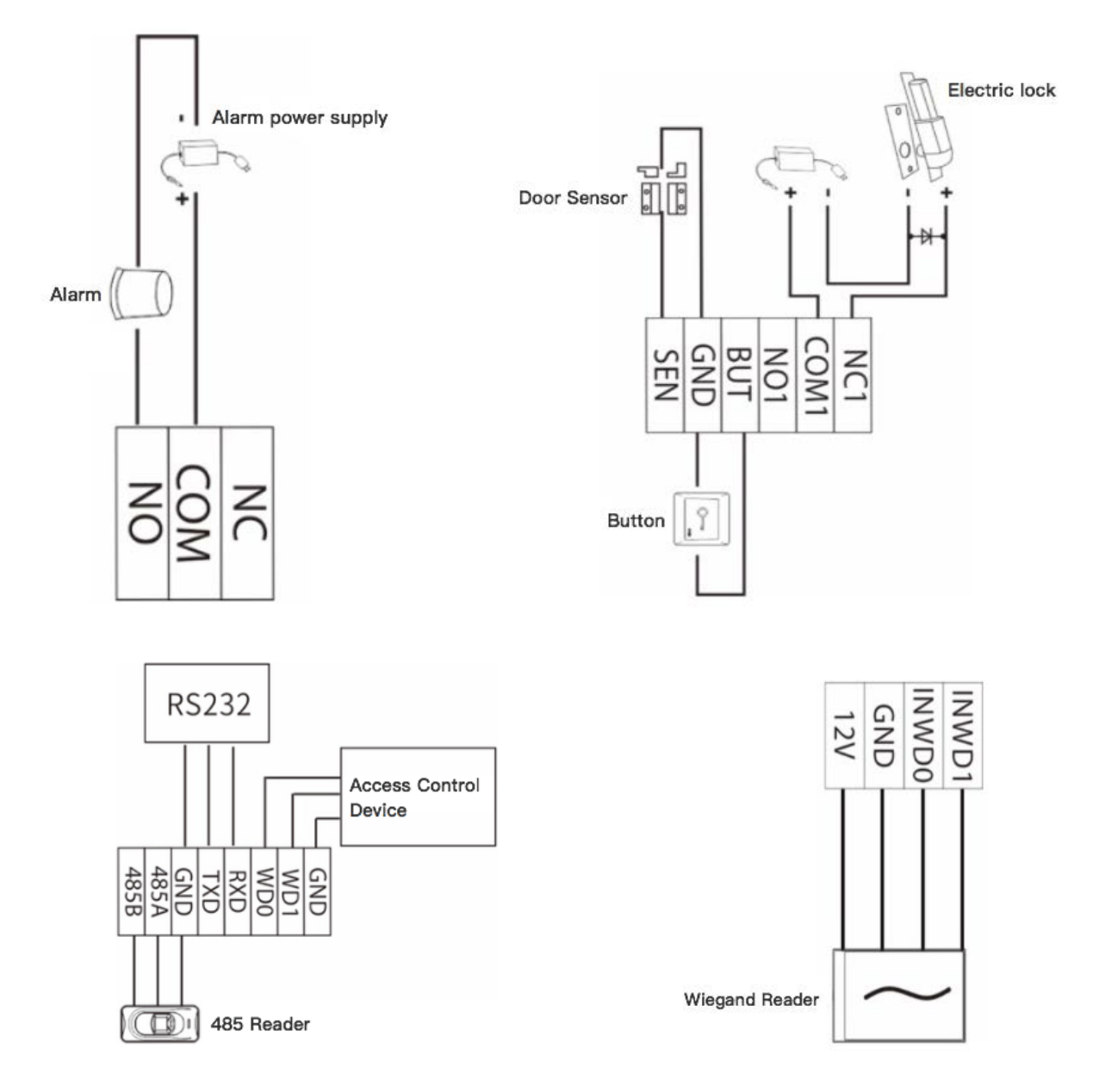

# <span id="page-17-0"></span>**2 Home Screen and Main Menu**

The home screen is divided into the following sections:

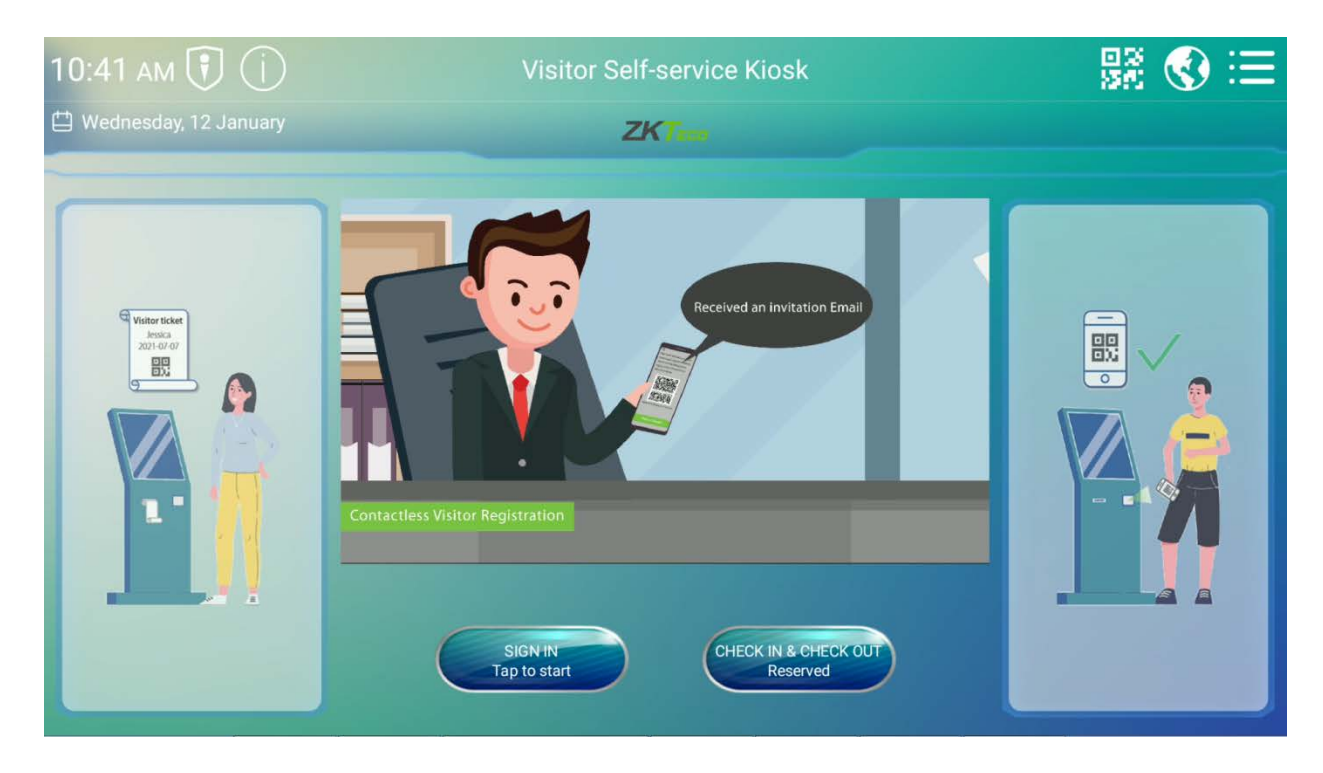

**Title bar:** Displays Date and Time, Software status, the Name of the device, QR Code, Language switch, and the Main menu button.

#### **Description of Icons in Home screen:**

- **Software Server:** The status of the connection between the device and the server, if the connection is not successful, a red flag will be displayed.
- **Device Information:** Tap on the view the device information and the hardware module connection status.
- **QR Code:** Tap on **BR** to open the QR Code self-registration .
- Language: Tap on the to change the software language. The device supports English, Thai,

Latin Spanish, Russian, Japanese, Portuguese and Chinese.

- **Main Menu:** Tap on **Kell** to open the Main menu.
- **Sign in:** Tap on **the register visitors operation.**
- 

**Check in/Check out:** Tap on  $\left(\frac{\text{RHSCALC}}{\text{RHSCALC}}\right)$  to check in or check out a visitor.

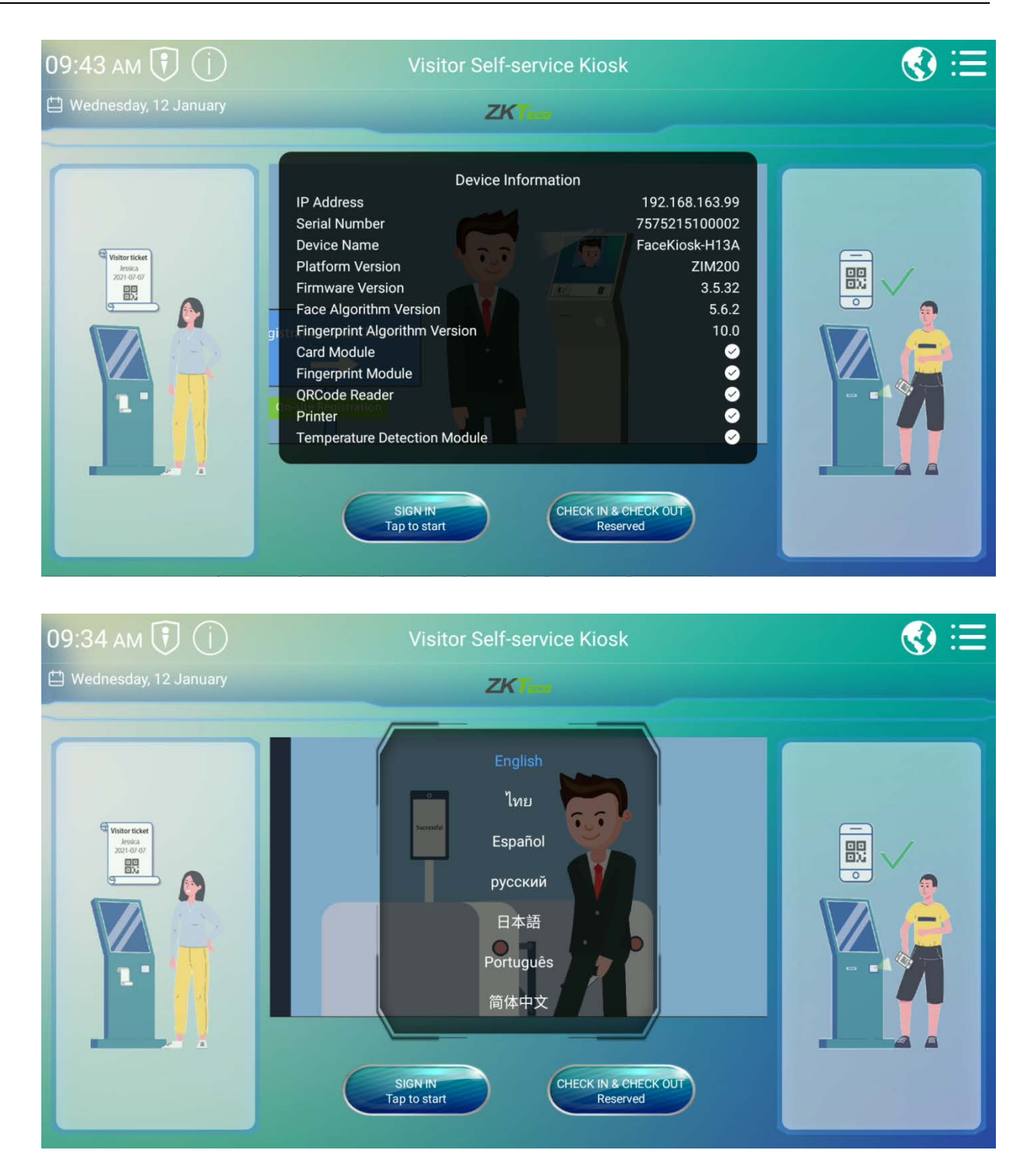

# <span id="page-19-0"></span>**3 Visitor Registration Process**

# <span id="page-19-1"></span>**3.1 Visitor Sign In**

Tap **SIGN IN** to start the visitor registration process.

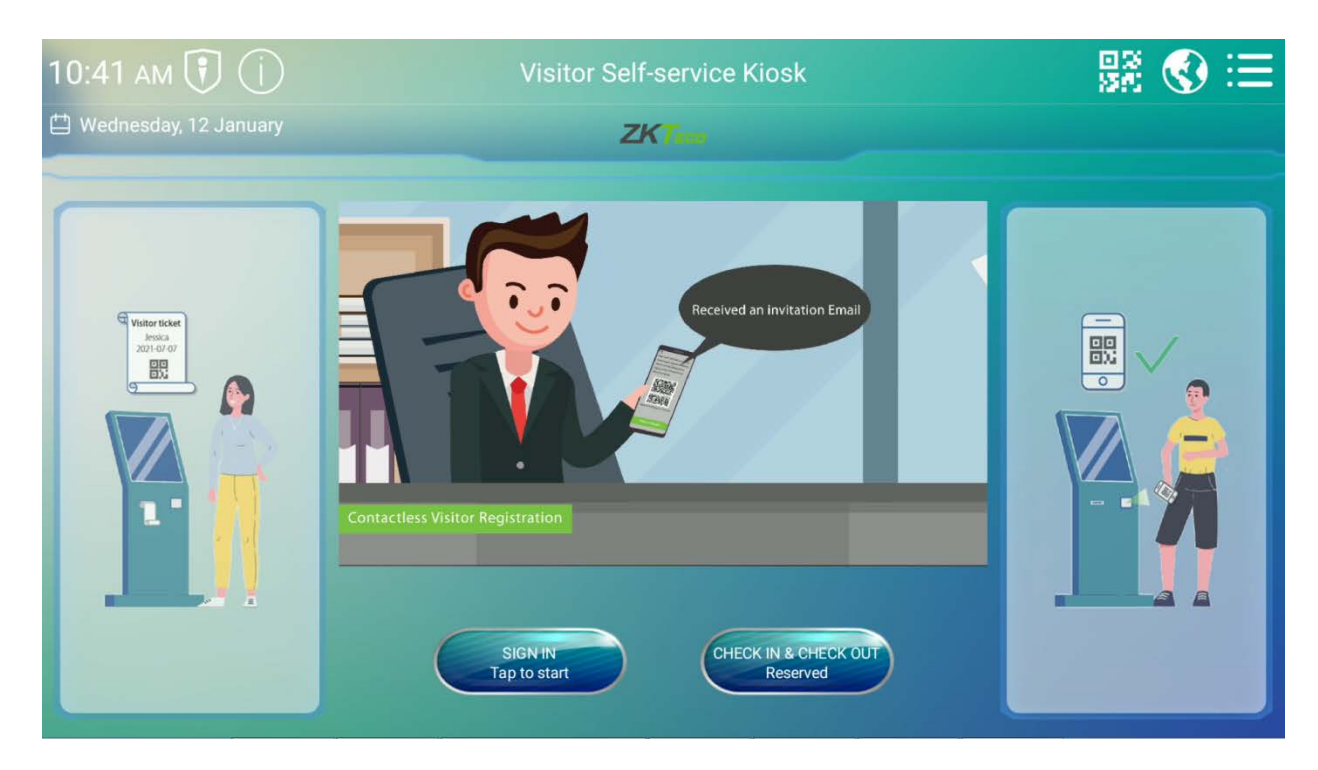

## <span id="page-19-2"></span>**3.1.1 Privacy Protection Policy**

Before starting the registration process, the user may choose to skip the face registration process for privacy purposes. But by then, the user will not continue to use any facial recognition services, including Identity Match, Facial recognition check out, etc.

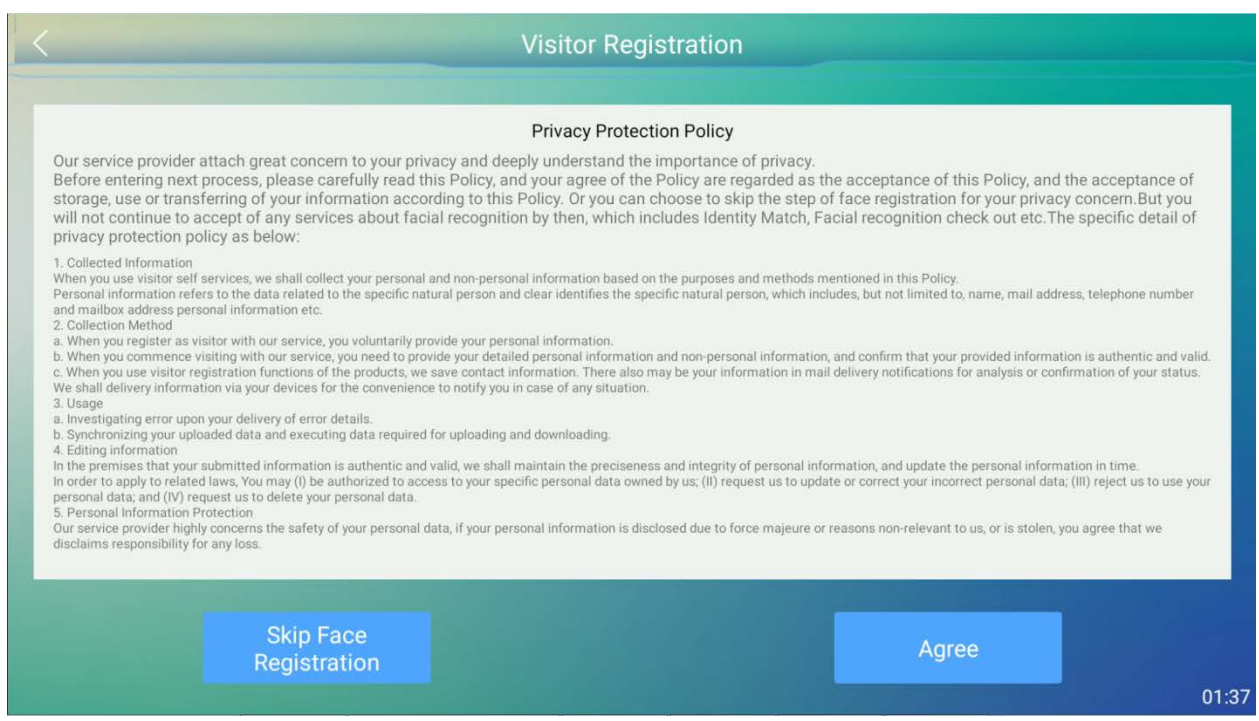

#### <span id="page-20-0"></span>**3.1.2 Face Registration**

Visitors will register their faces and the recognized gender will be displayed. If the temperature★

screening function is turned on, the body temperature★ will be detected at the same time. After the

registration process is successful, Tap **Next**. If the registration fails or you need to re-register, tap the **Retry** button.

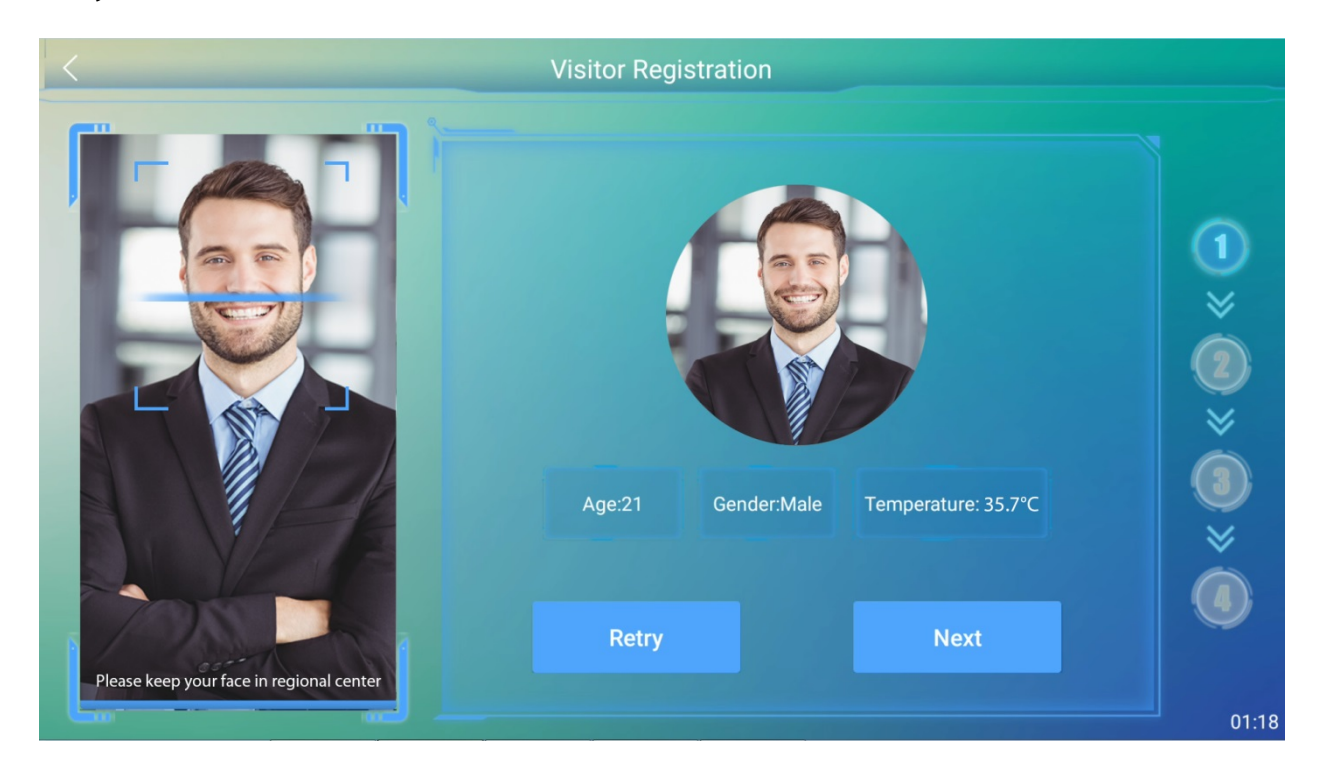

### <span id="page-21-0"></span>**3.1.3 Declaration of Health Information**

Visitors must complete the health information declaration. If the visitor has had a temperature★ test, the temperature★ value will be returned automatically. The next step can only be processed after the

agreement is acknowledged. This function can be turned on or off in the Visitor Parameter.

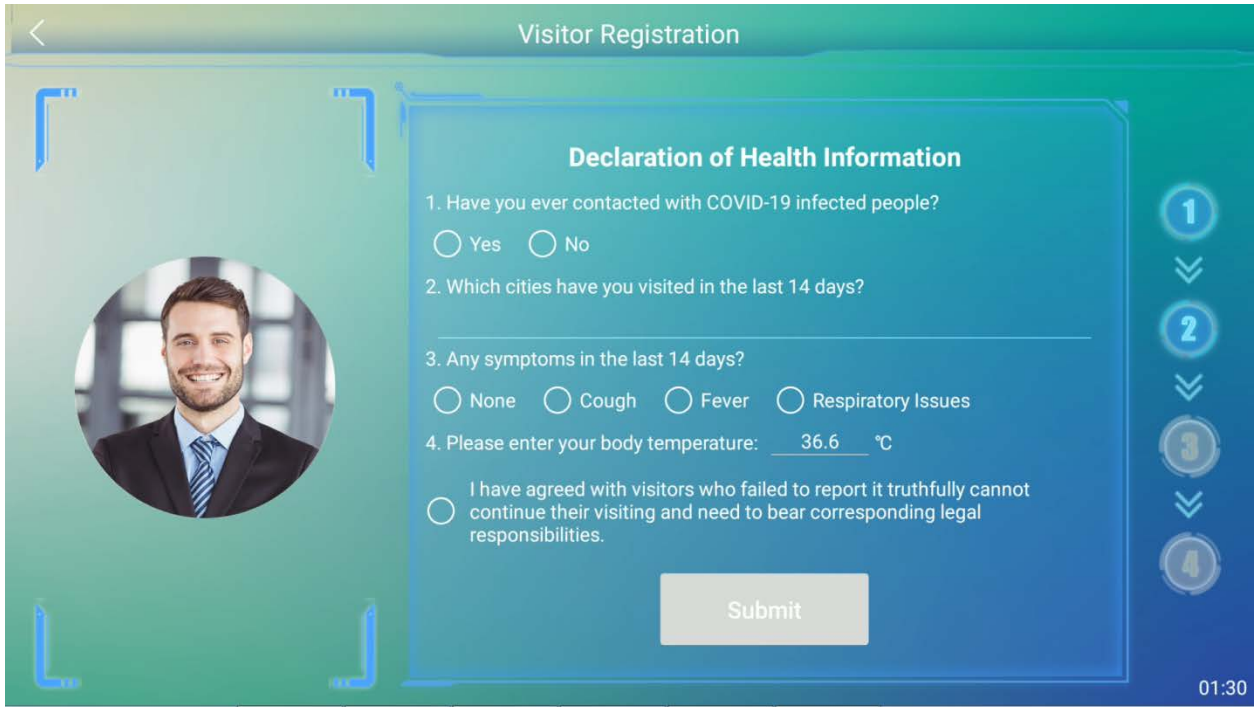

### <span id="page-21-1"></span>**3.1.4 Visitor Information**

The visitor must register the detailed information including Certificate Type (required), Certificate Number (required), First Name (required), Last Name, Phone Number (required), Company, Gender (required), Visit Purpose (required, issued by the software), Vehicle License Plate, E-mail address (required), and Carrying goods. Tap **Next** to proceed further.

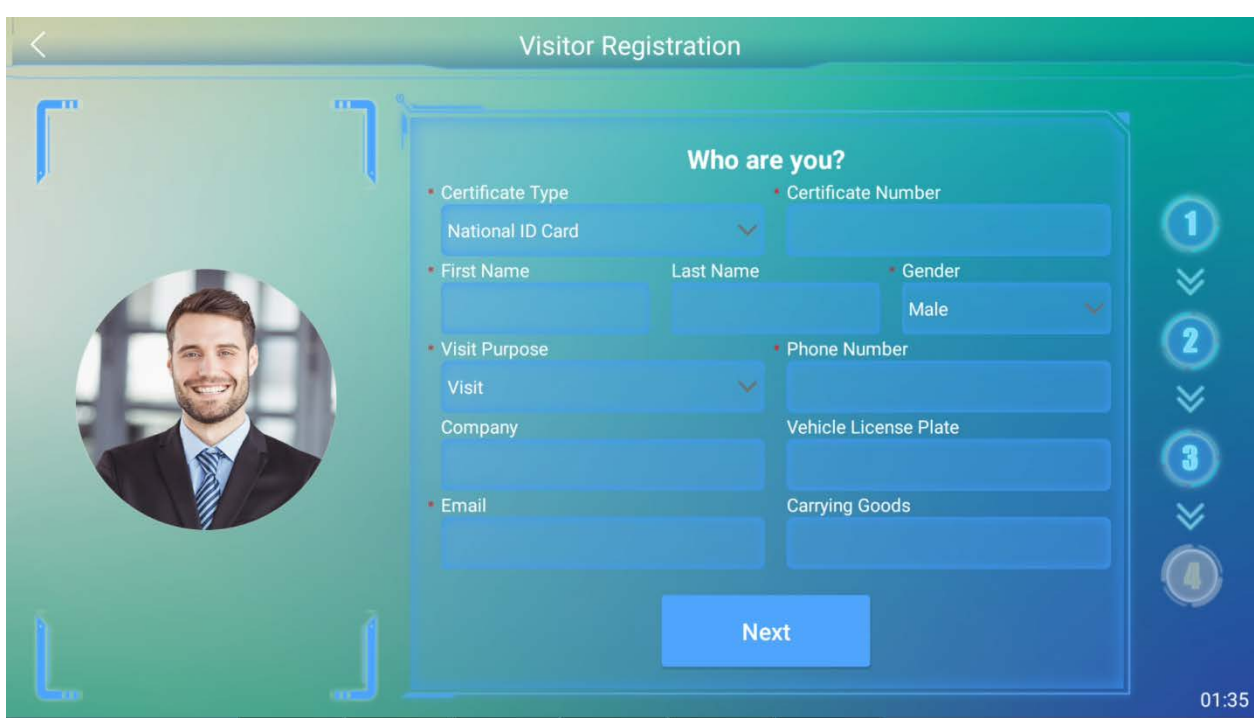

## <span id="page-22-0"></span>**3.1.5 Host Information**

The visitors may enter the First Name of the host to get the complete information automatically. Set the Visit Date, Start Time, and End Time (default is 23:59:59 of the day).

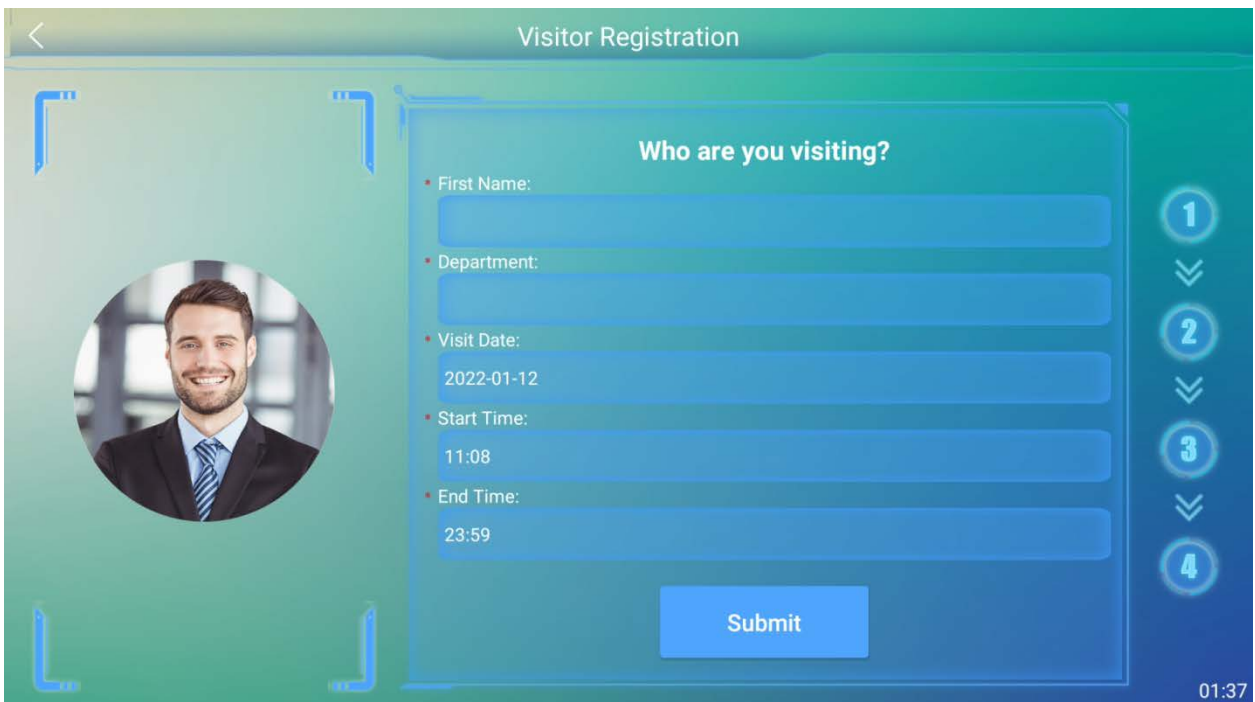

### <span id="page-23-0"></span>**3.1.6 Volunteer Audit**

The visitor should contact a volunteer to review the visitor registration information. Once the volunteer tap **VOLUNTEER** and the verification is successful, tap **NEXT**.

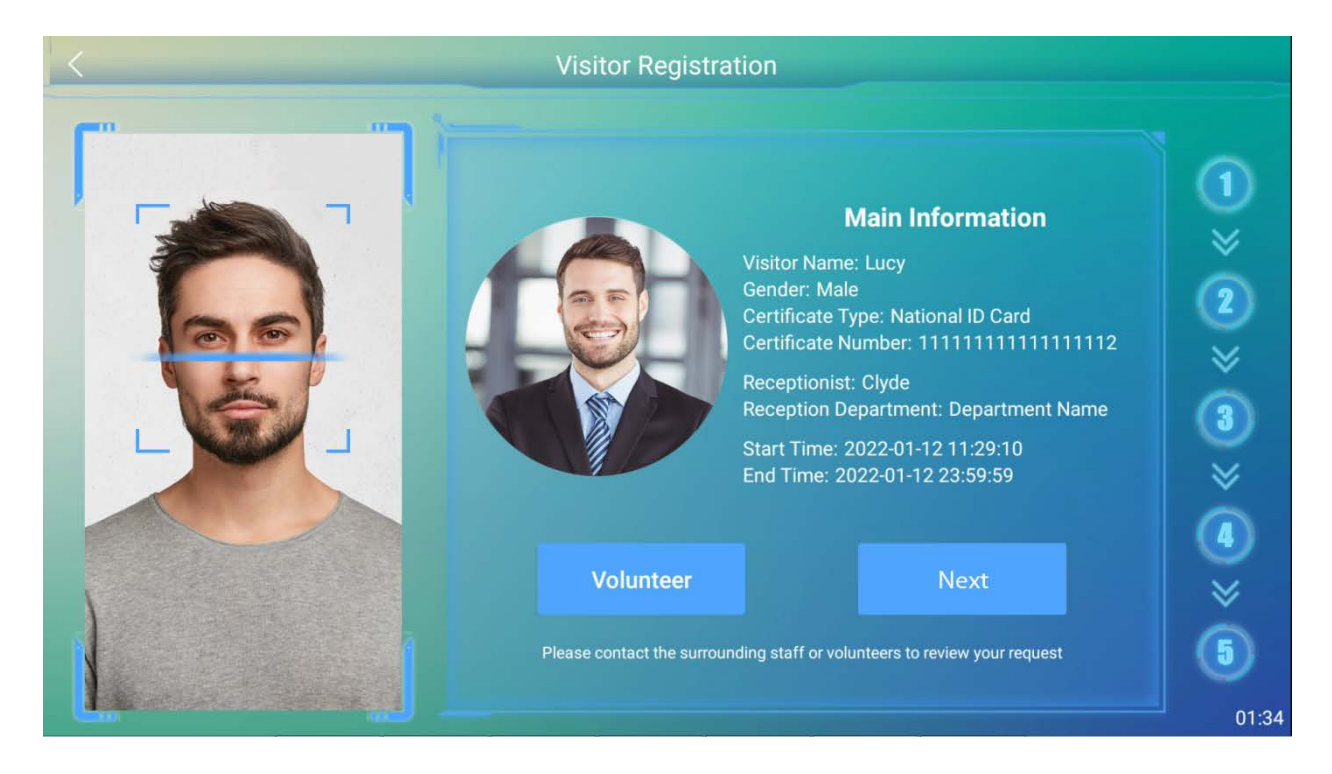

#### <span id="page-23-1"></span>**3.1.7 Complete Registration**

After the Volunteer approves the registration, the visitor will enter the last interface. Tap **Finish** to check the status of the review on the home screen. If no software review is required, the device will enter the **CHECK IN&OUT** interface directly for the visitor to check-in.

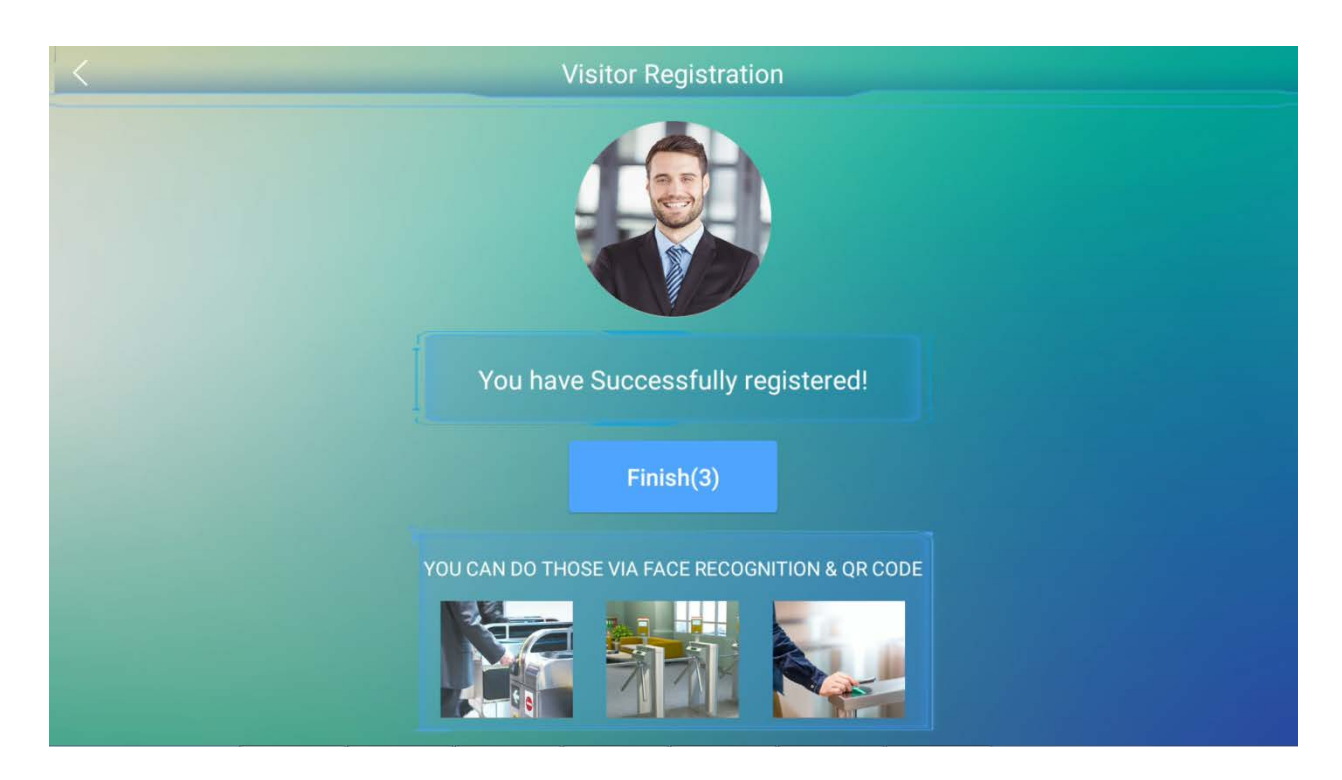

## <span id="page-24-0"></span>**3.2 Visitor Query**

The CHECK-IN &CHECK-OUT interface supports 4 methods for querying visitor records including Certificate number, driver license, passport and others.

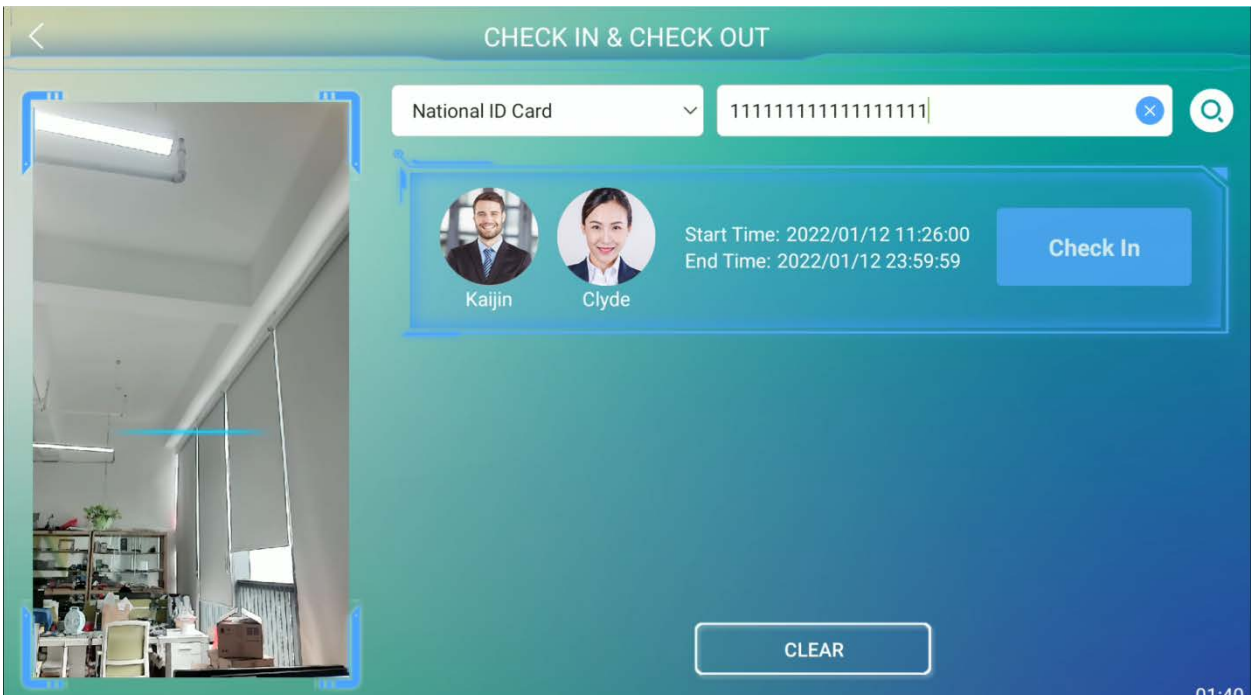

## <span id="page-25-0"></span>**3.3 Visitor Check-In**

Tap **Check-In** on the CHECK-IN & CHECK-OUT interface after successfully registering the visitor information. If the device supports body temperature detection★, it will detect the temperature★.

Only if the detected temperature★ is lesser than the threshold temperature★ check-in will be successful. Otherwise, the visitor cannot check-in, and an alarm will be triggered.

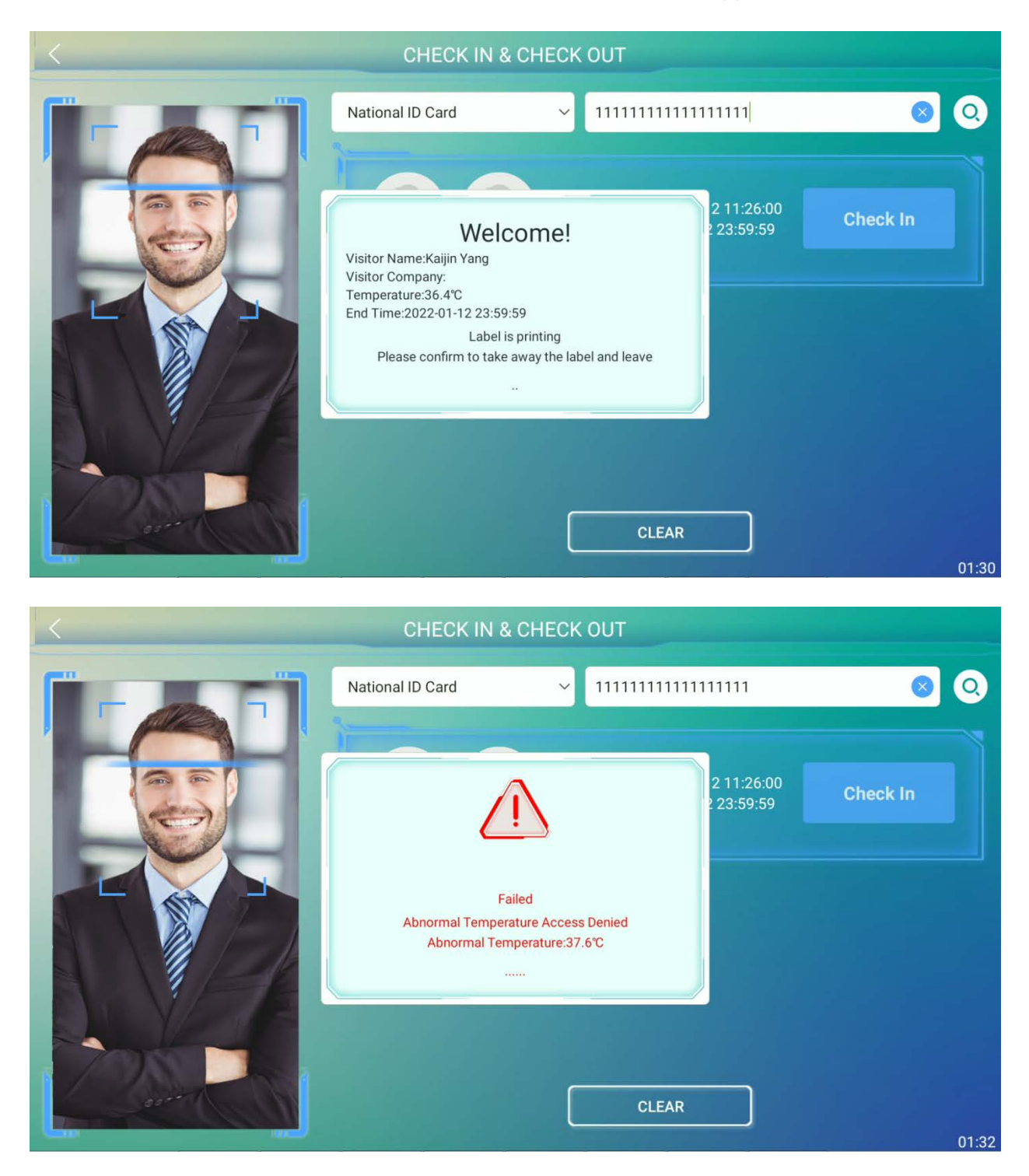

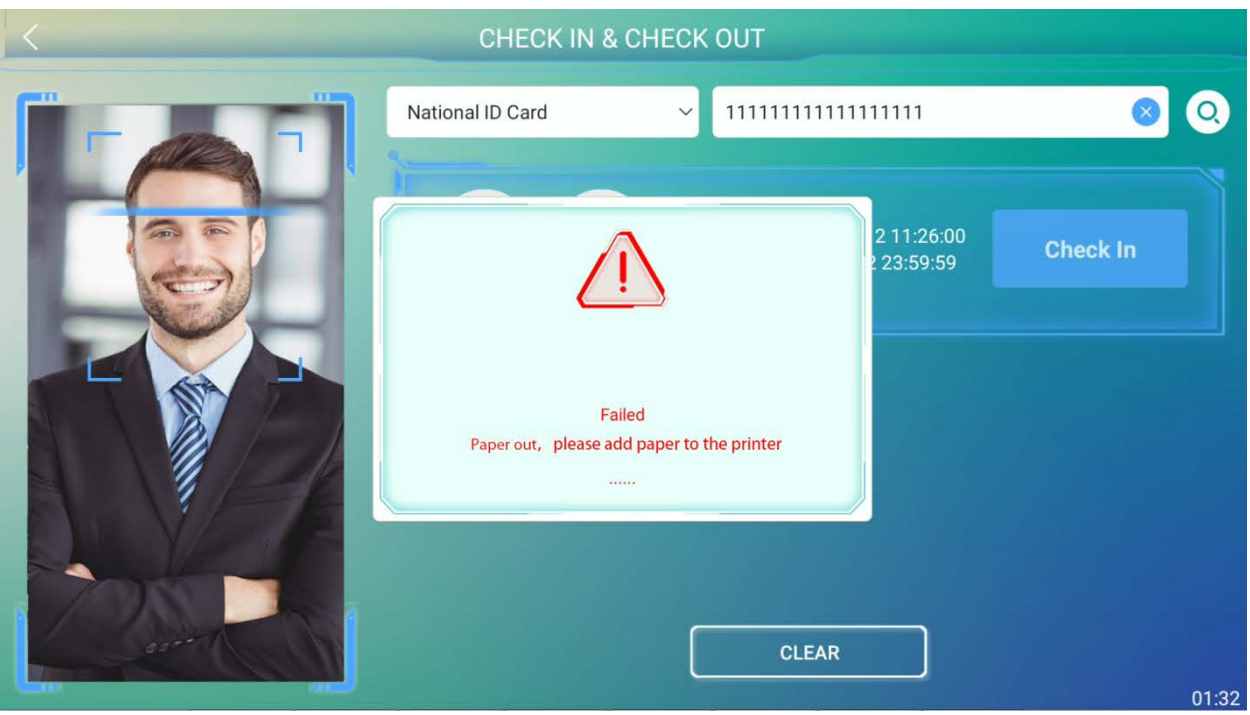

The visitor check-in will also fail when the printer runs out of paper while printing a visitor ticket.

# <span id="page-26-0"></span>**3.4 Visitor Check Out**

Tap **Check-Out** on the CHECK-IN &CHECK-OUT interface and the access privilege of the visitor will be deleted after check-out.

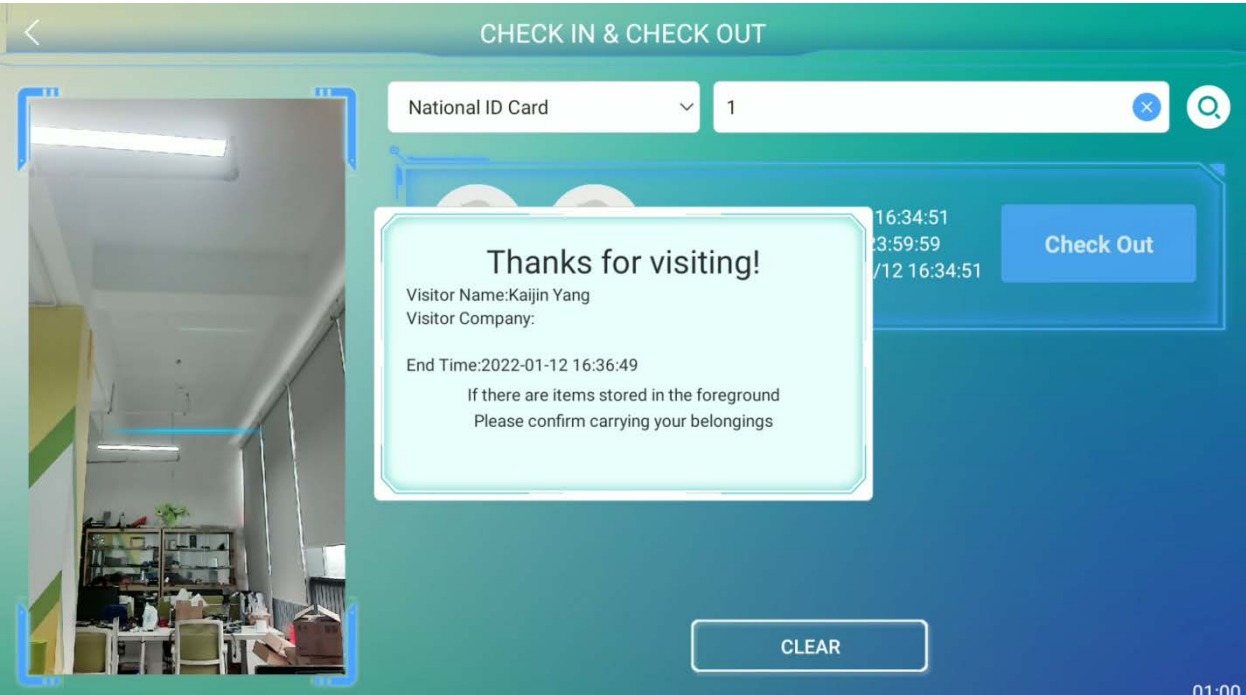

# <span id="page-27-0"></span>**4 Main Menu**

Tap on  $\mathbf{E}$  to open the Main menu.

**Note:** If the Super Administrator is not registered for the device, then tap **the least to access the main** 

menu. If the device has a Super Administrator, then his/her verification is required to access the main menu. For security purposes, it is advisable to register the Administrator while using the device for the first time.

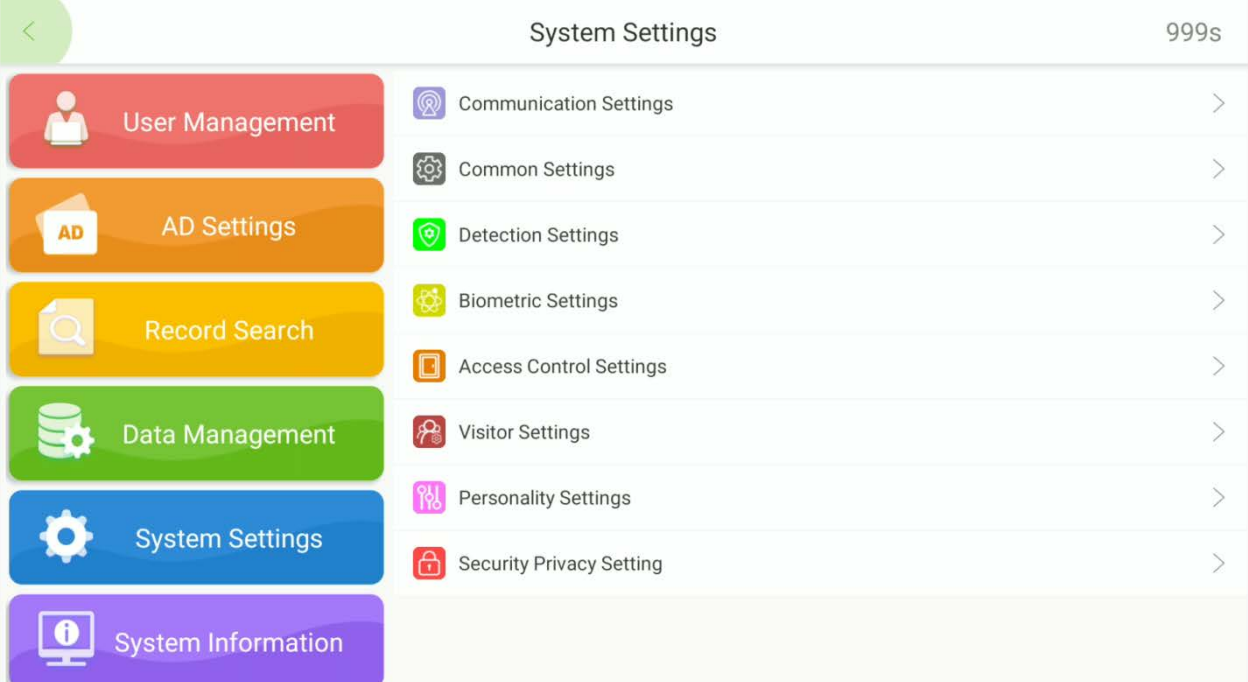

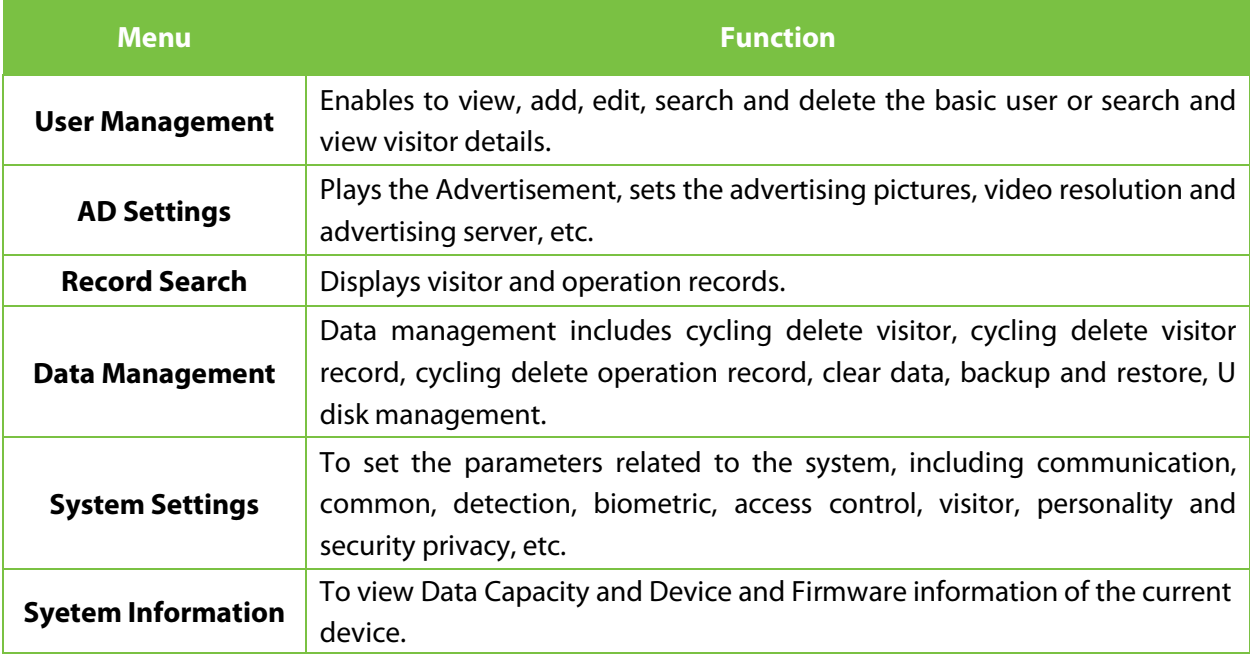

# <span id="page-28-0"></span>**5 User Management**

Open the main menu and select **User Management**. The user list displays the basic information of all the users, including their names, user ID's, user photo and verification mode as shown in the below image:

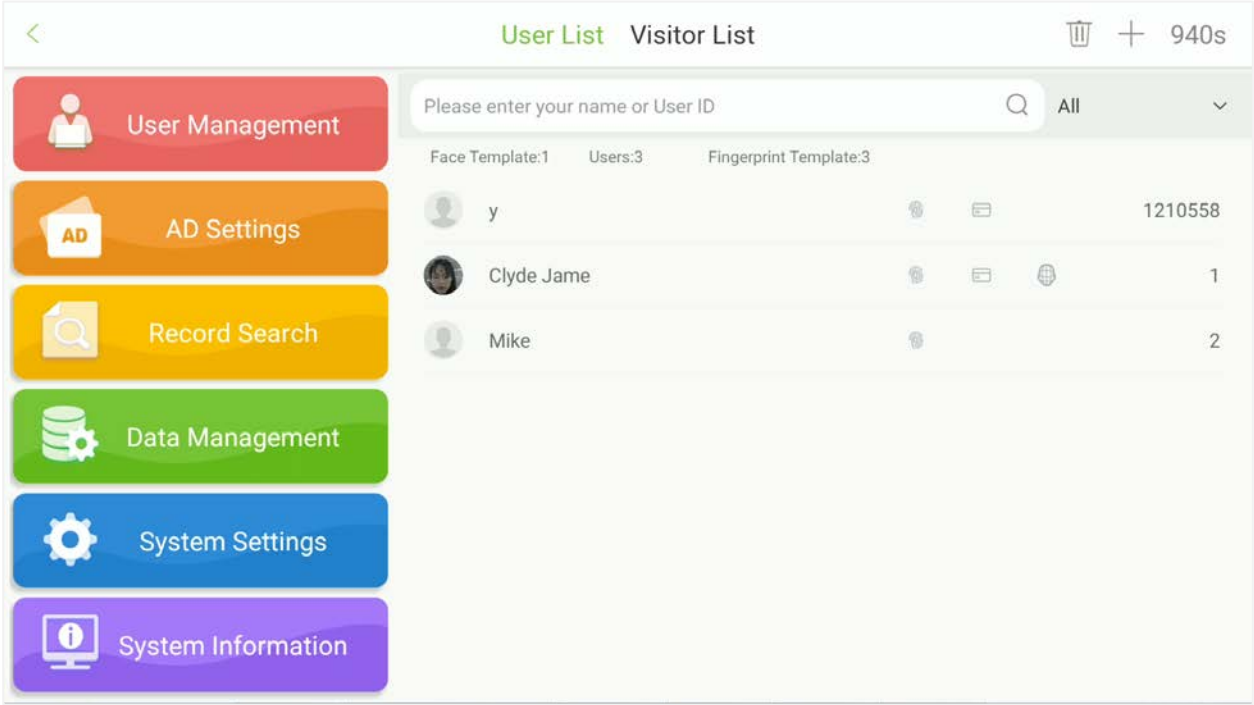

Tap **Visitor List**. The visitor list displays the basic information of all the visitors, including their names, user ID's, and images, as shown in the below image:

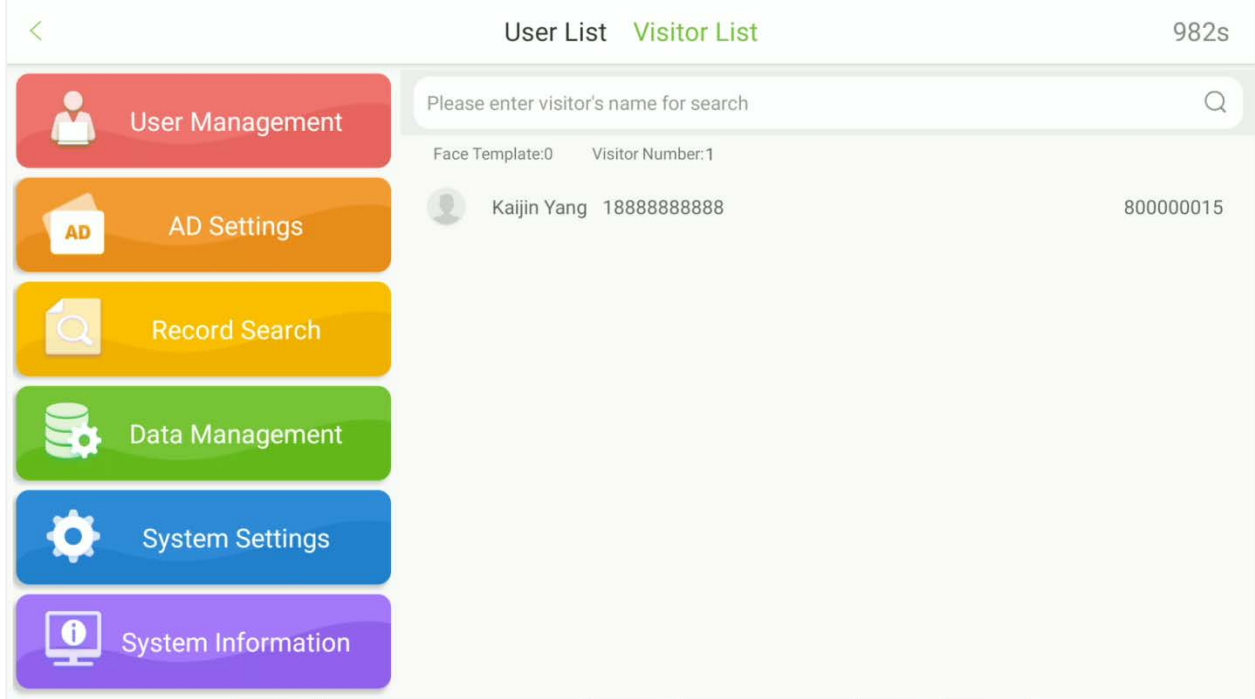

## <span id="page-29-0"></span>**5.1 Add an Employee**

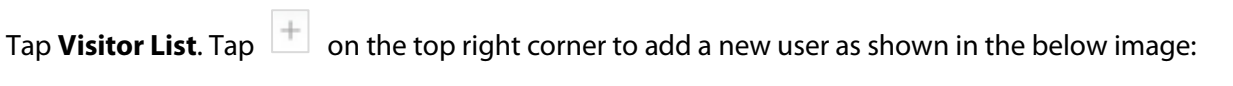

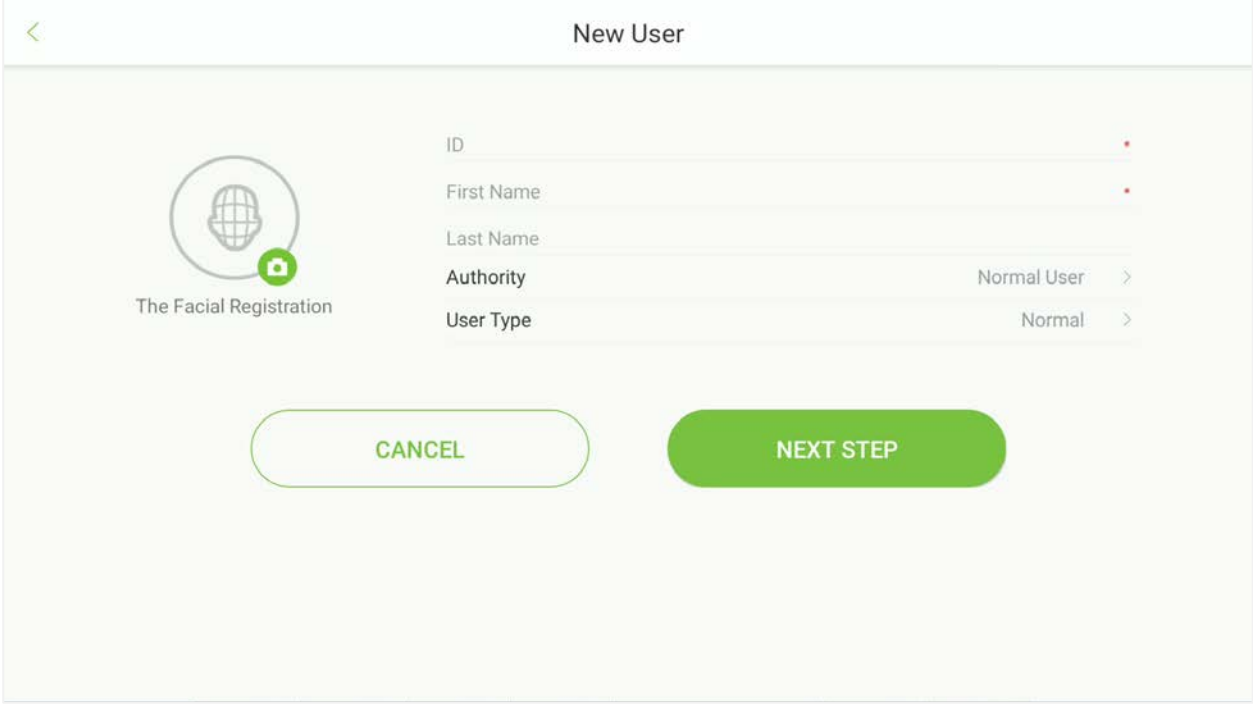

- **ID:** Enter the Employee ID. It supports 1 to 10 digits by default. The message "Duplicated ID, please enter again." indicates that the ID number you have entered is already being used. Please enter a different ID.
- **Username:** The username refers to the Employee's Name, please enter your first name and last name.
- **Authority:** It includes the Normal User and Super Admin. After configuring a Super Admin, super admin verification is required to access the main menu. Super Admin can set up a password maximum of 6 digits.

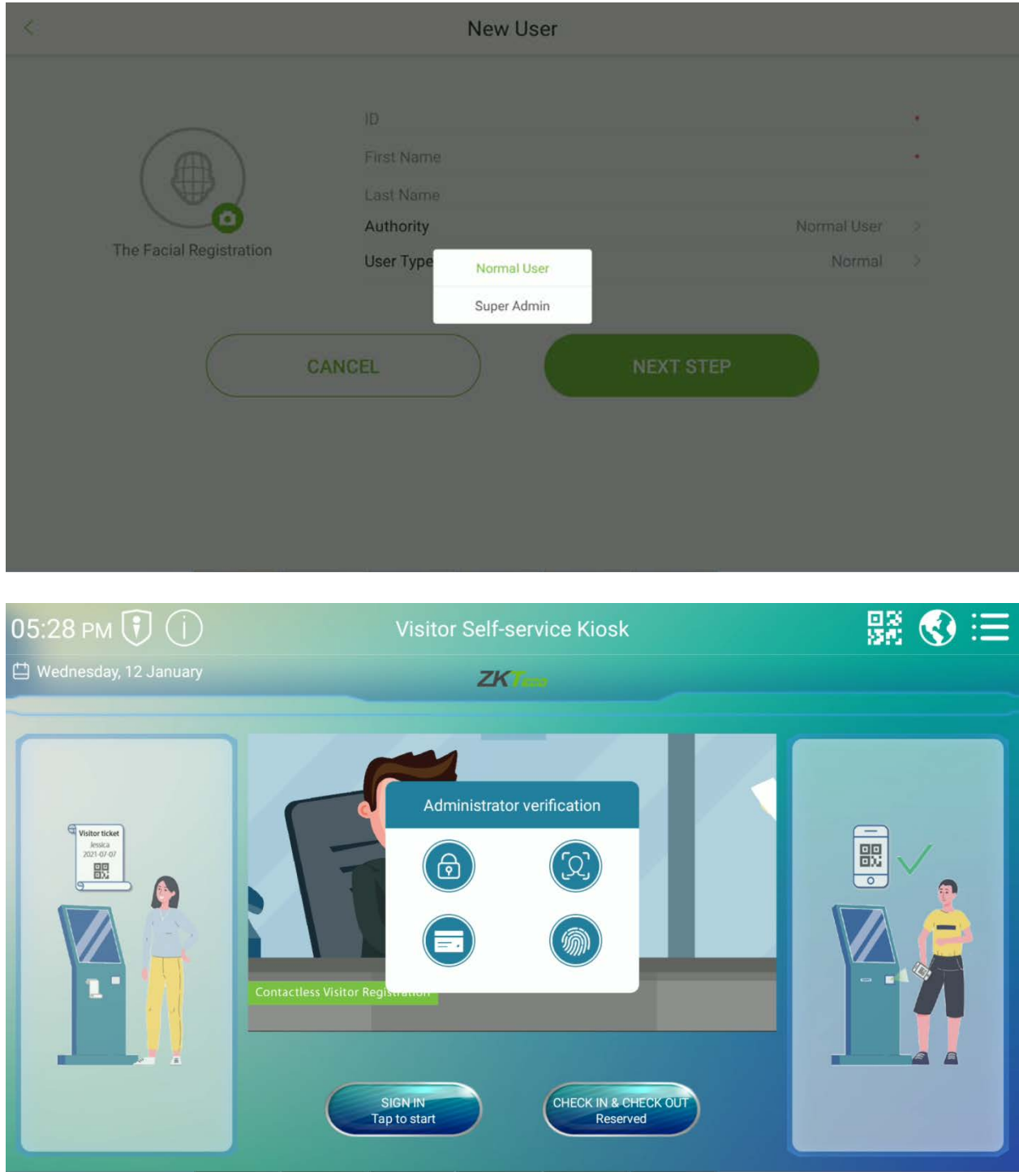

 **User Type:** It includes normal User, VIP, Blocklist and Volunteer. The Volunteers will assist the approval process for visitor registration.

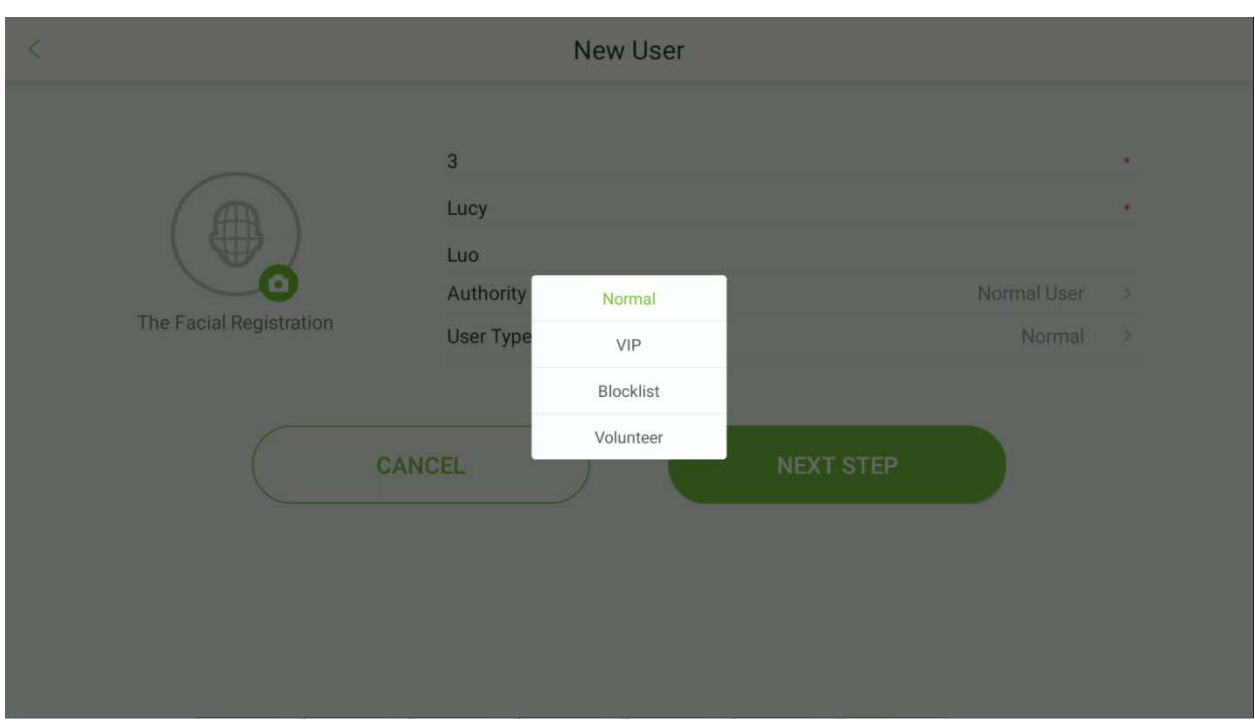

 **Verification Method:** After entering the employee's basic information, tap **Next** to select the verification method.

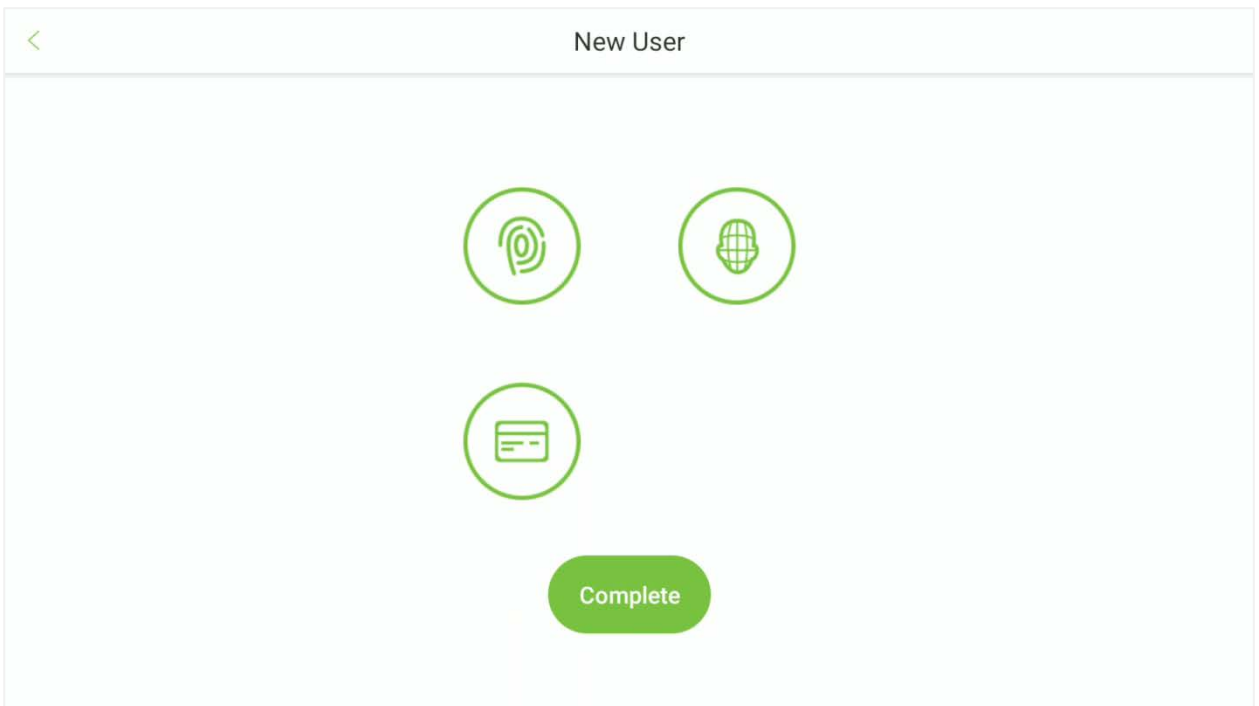

#### **Facial Registration:**

Tap the icon and then stand in the monitoring area. The registration is successful when the user's face is identified, and the photo will be saved.

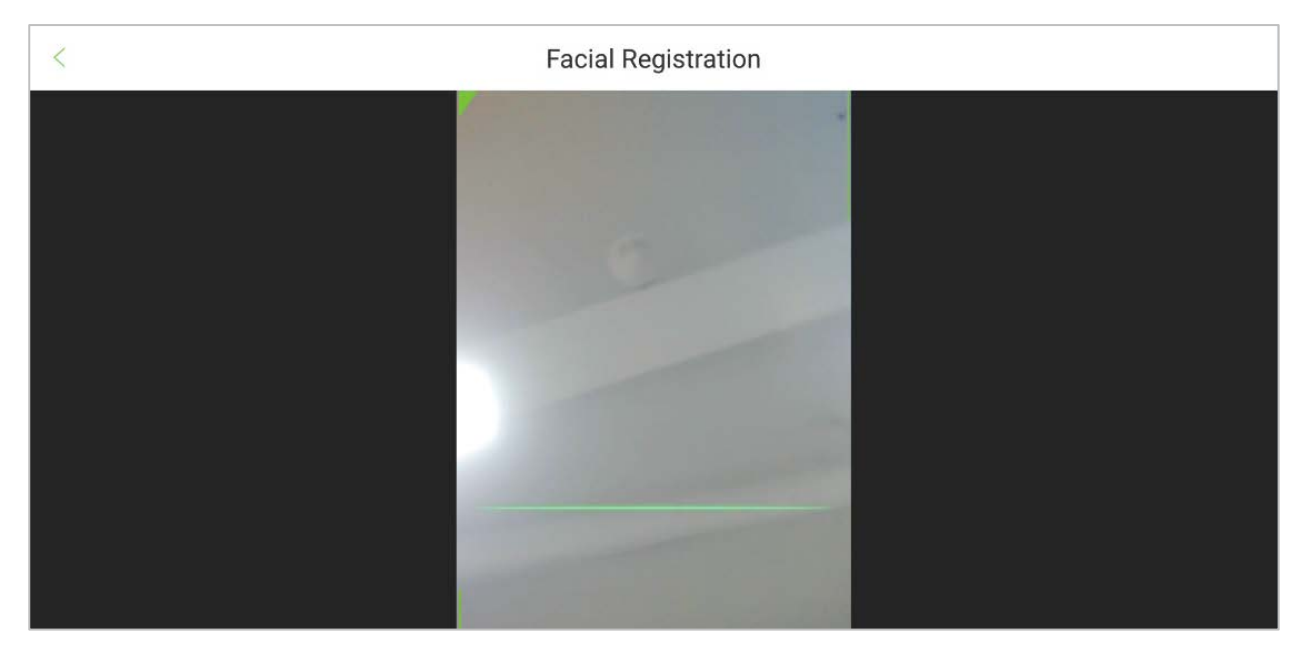

#### **Fingerprint Registration:**

Tap the icon to open the fingerprint registration page. Press your finger to register the fingerprint.

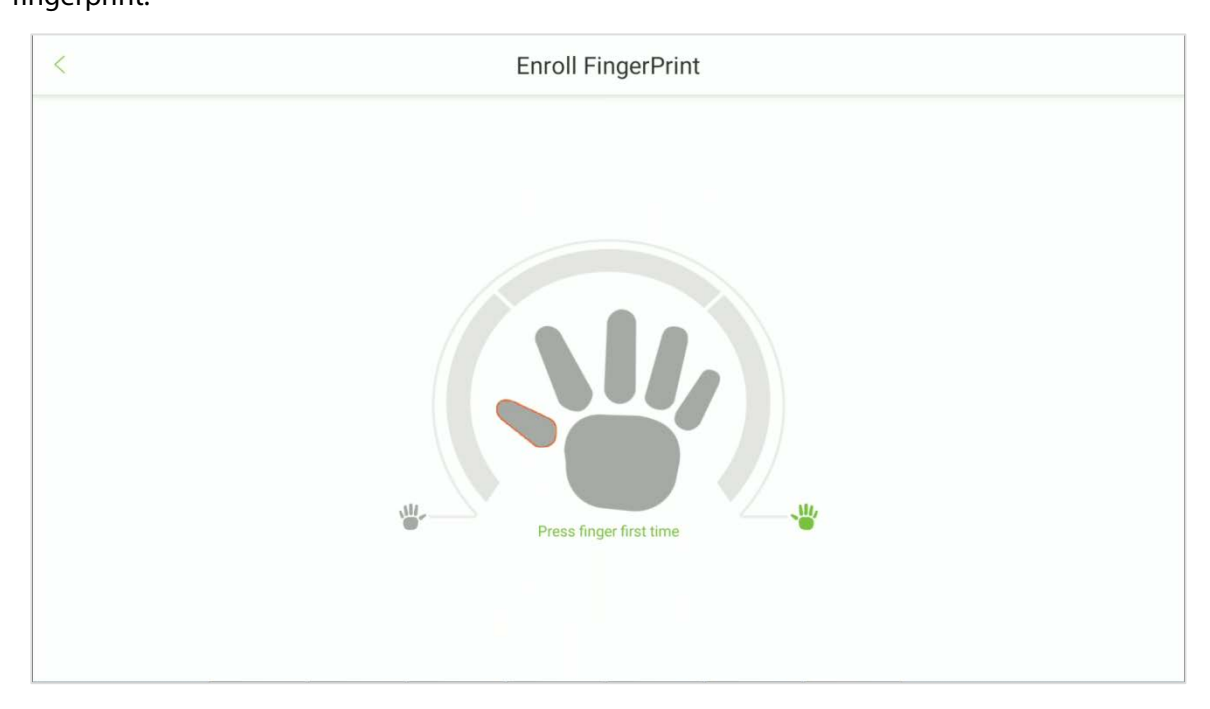

- $\triangleright$  Press your finger repeatedly until you see a green indicator that indicates a successful registration. If you press different fingers on the fingerprint scanner on successive verifications, the prompt "**Please enroll same finger"** appears on the screen.
- Once the fingerprint has been registered successfully, a dialog box appears as "**Continue to enroll the next fingerprint?**". Tap **Yes** to register the next fingerprint, or **No** to return to the fingerprint registration page.

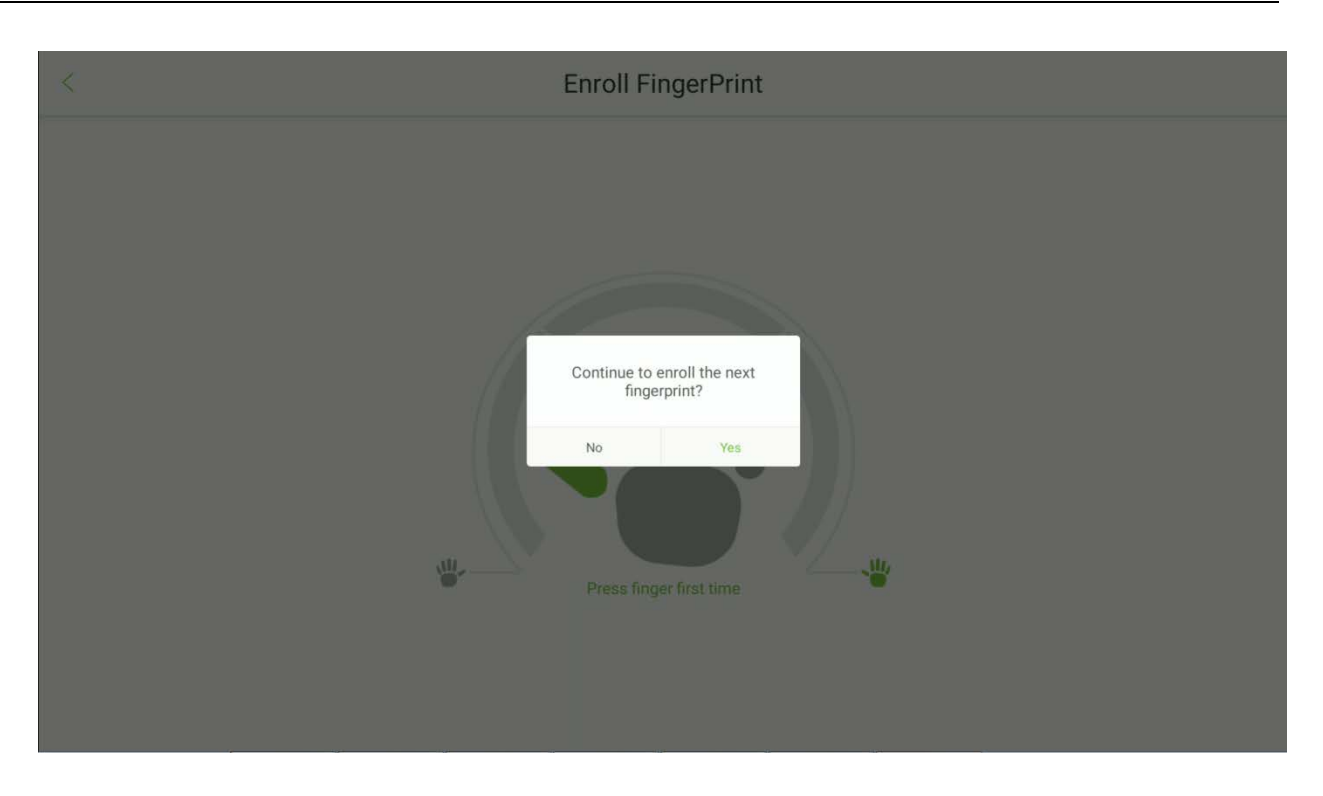

#### **Card Registration:**

 $\equiv$ Tap the icon to open the card registration page. Place your card close to the card swiping area.

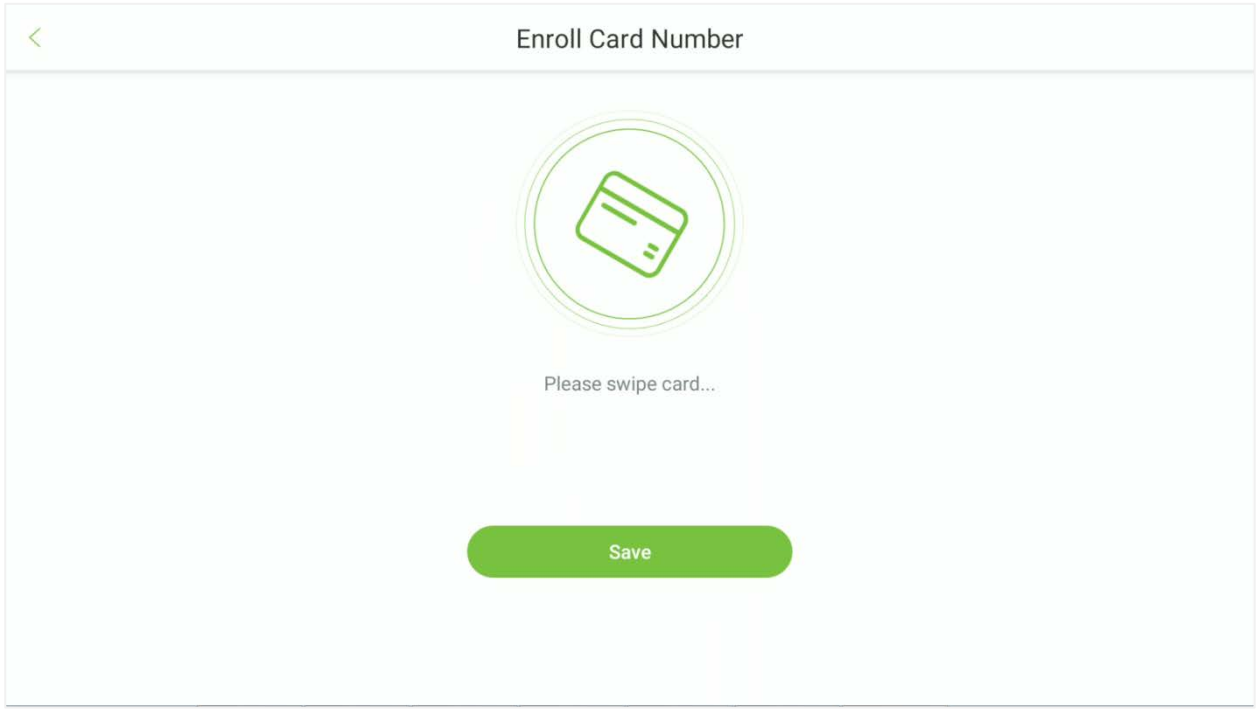

# <span id="page-34-0"></span>**5.2 Delete an Employee**

- Tap the  $\overline{\mathbb{I}^n}$  icon on the top right corner to initiate the deletion process.
- **Select the employee to be deleted and tap the interval** icon.

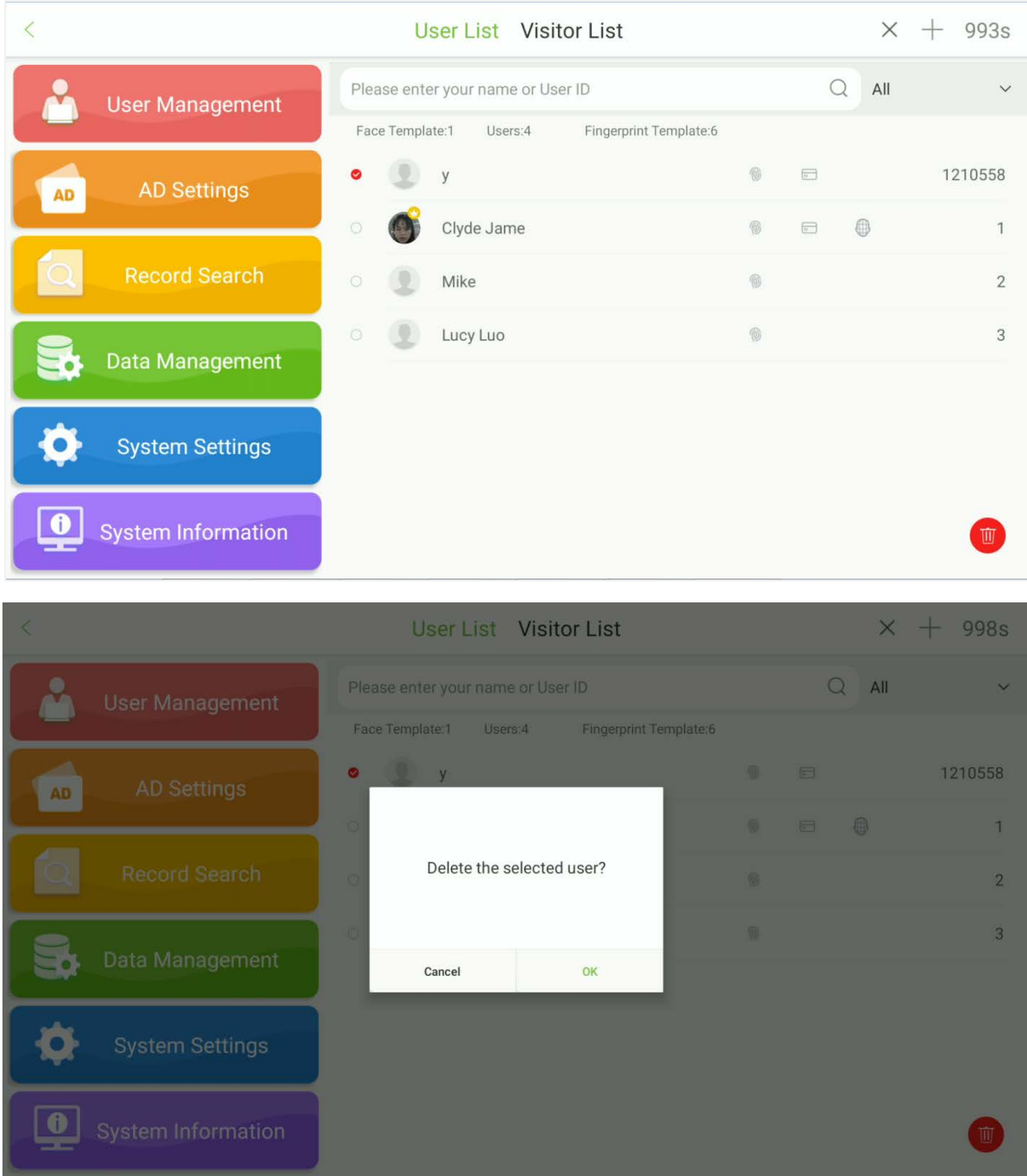

# <span id="page-35-0"></span>**6 AD Settings**

Open the main menu and select **AD Settings**. There are Normal AD mode and ZKBioMedia mode, please choose one of them. Once selected, open the Play Settings under this mode to set the ad-related parameters.

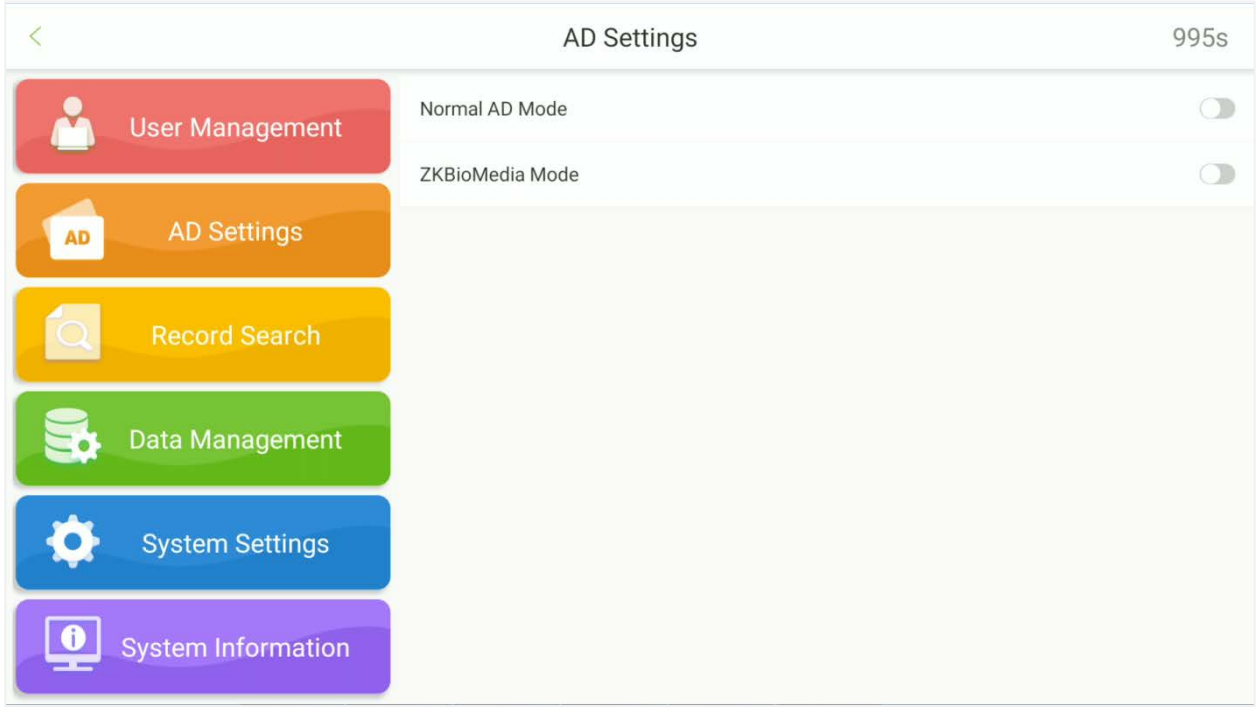

#### **Normal Mode:**

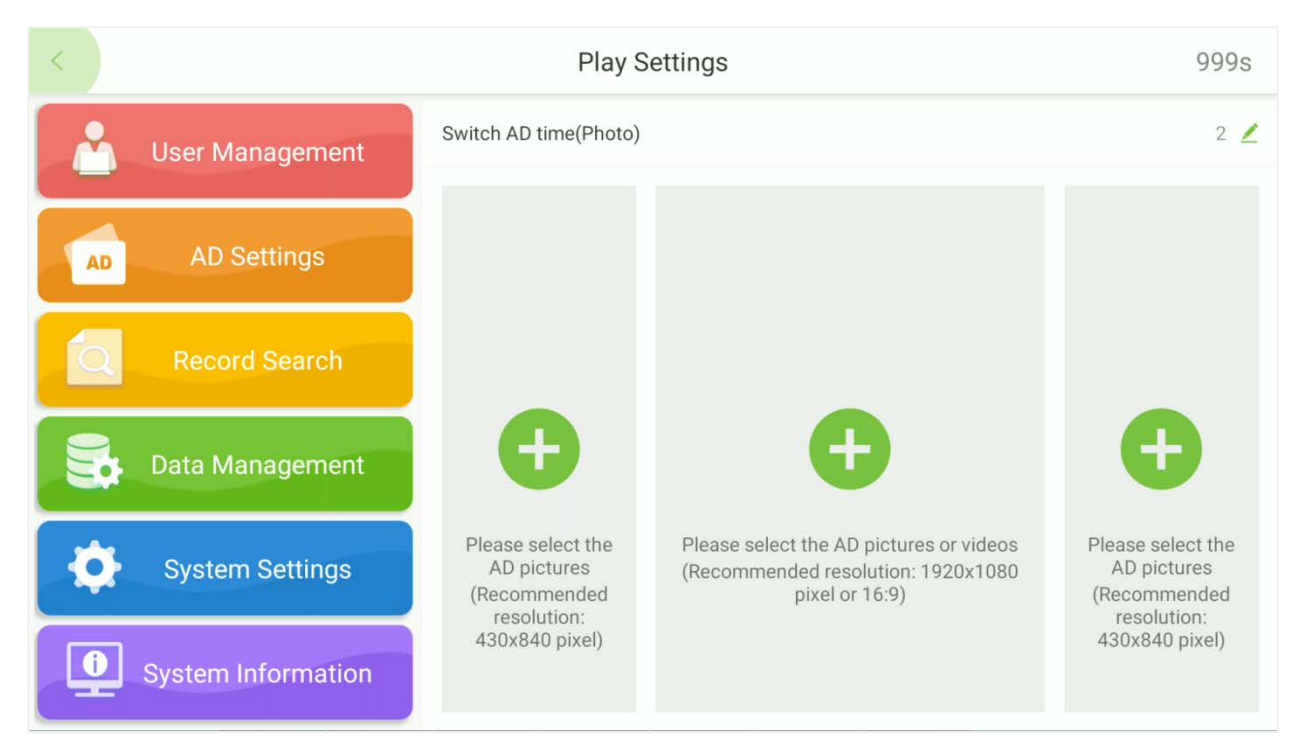

#### **ZKBioMedia Mode:**

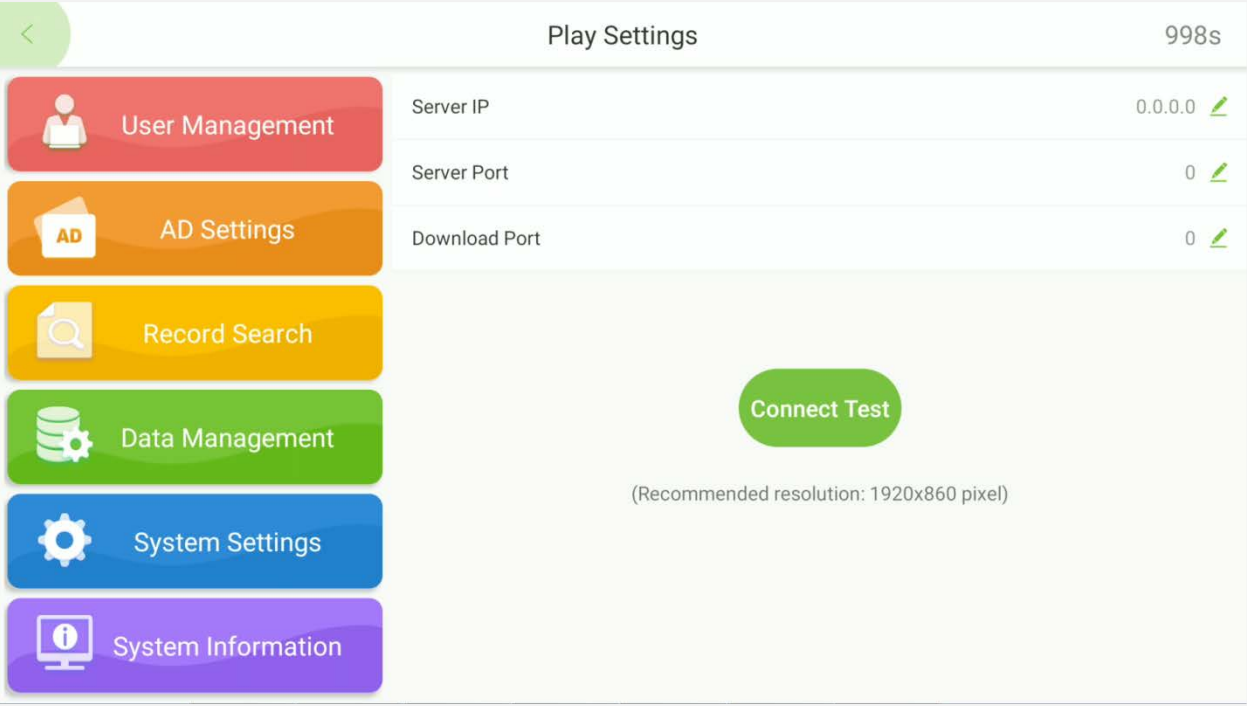

# <span id="page-37-0"></span>**7 Record Search**

Open the main menu and select **Record Search**. Search the required records in the Facekiosk device.

# <span id="page-37-1"></span>**7.1 Visitor Record**

Select **Record Search**  $\rightarrow$  **Visitor Records** to view all the visitor records in the device. Tap **the limit of the filter** the records accordingly as shown below:

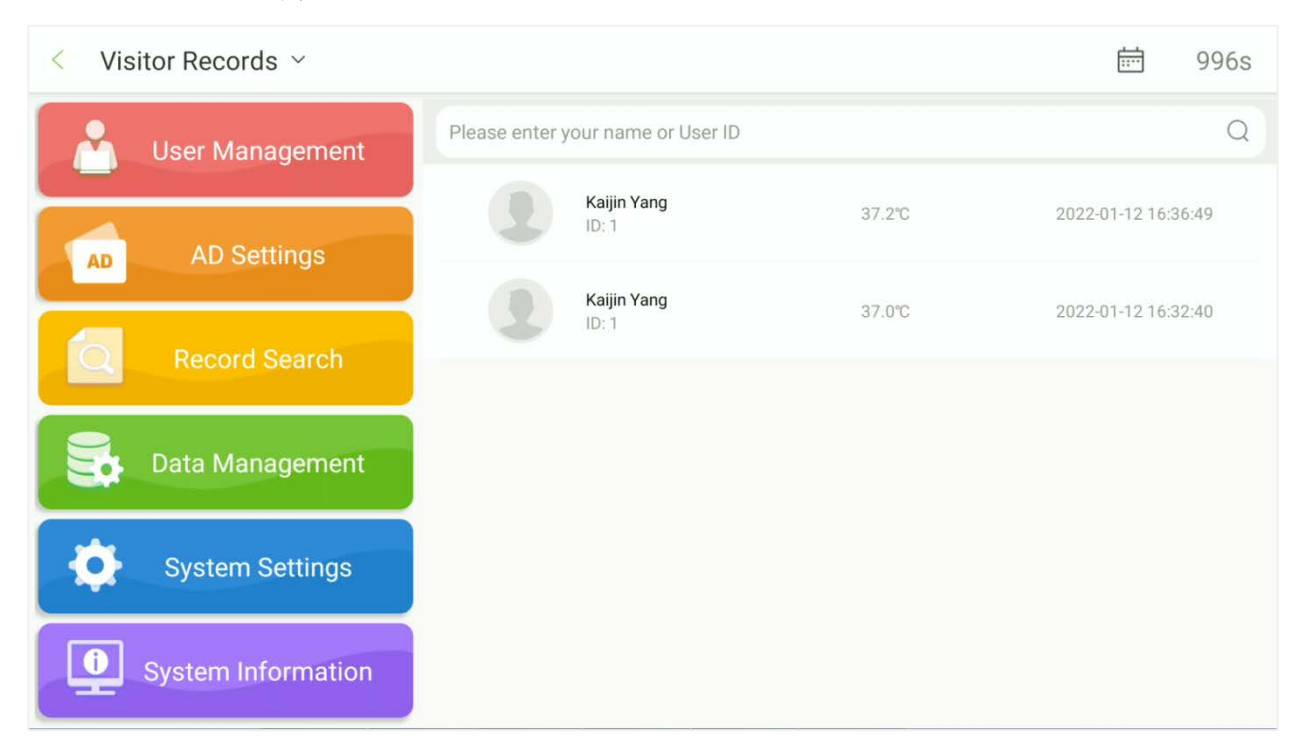

## <span id="page-37-2"></span>**7.2 Operation Record**

Select **Record Search Operation Records** to view all the operation records in the device. Tap to filter the records accordingly as shown below:

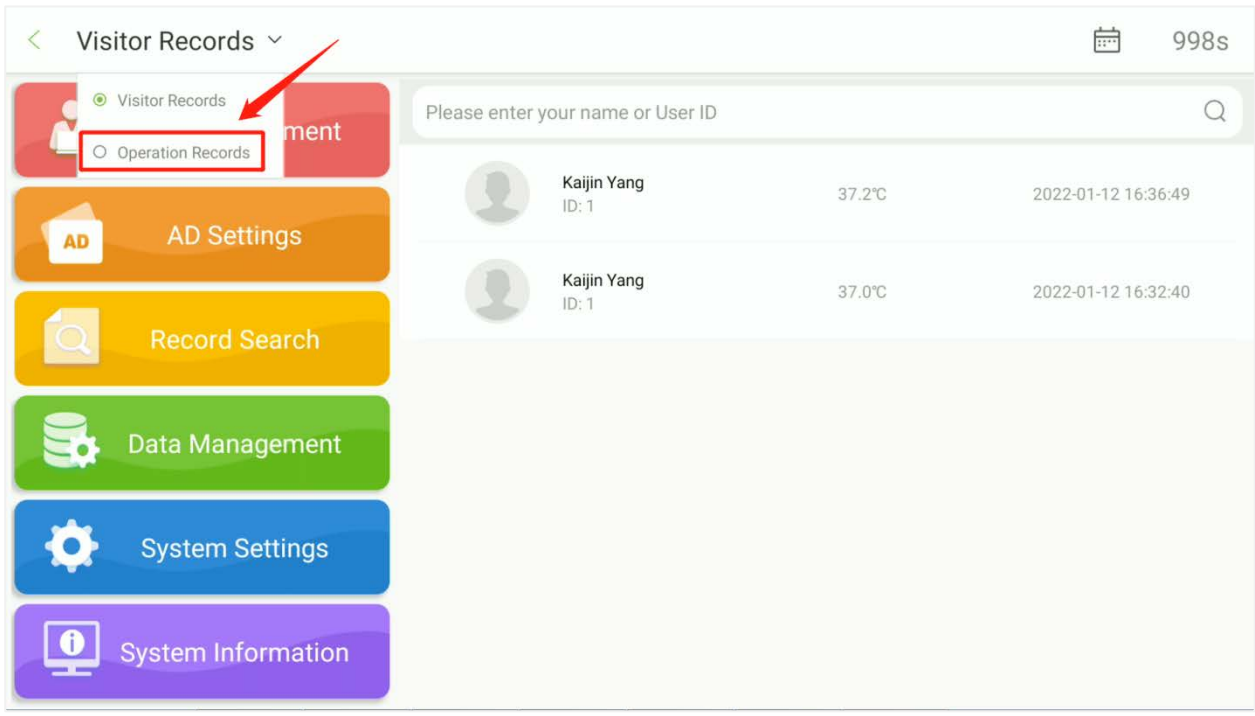

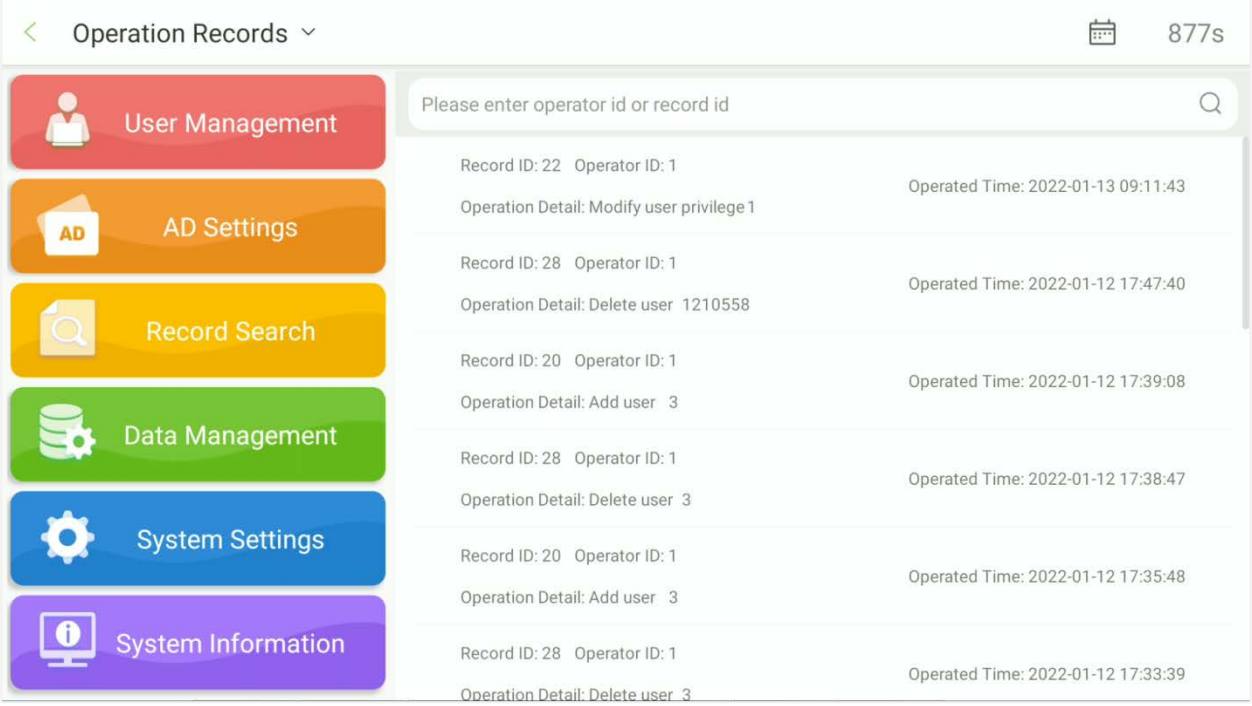

# <span id="page-39-0"></span>**8 Data Management**

Open the main menu and select **Data Management**. Data management includes cycling delete visitor, cycling delete visitor record, cycling delete operation record, clear data, backup and restore, U disk management.

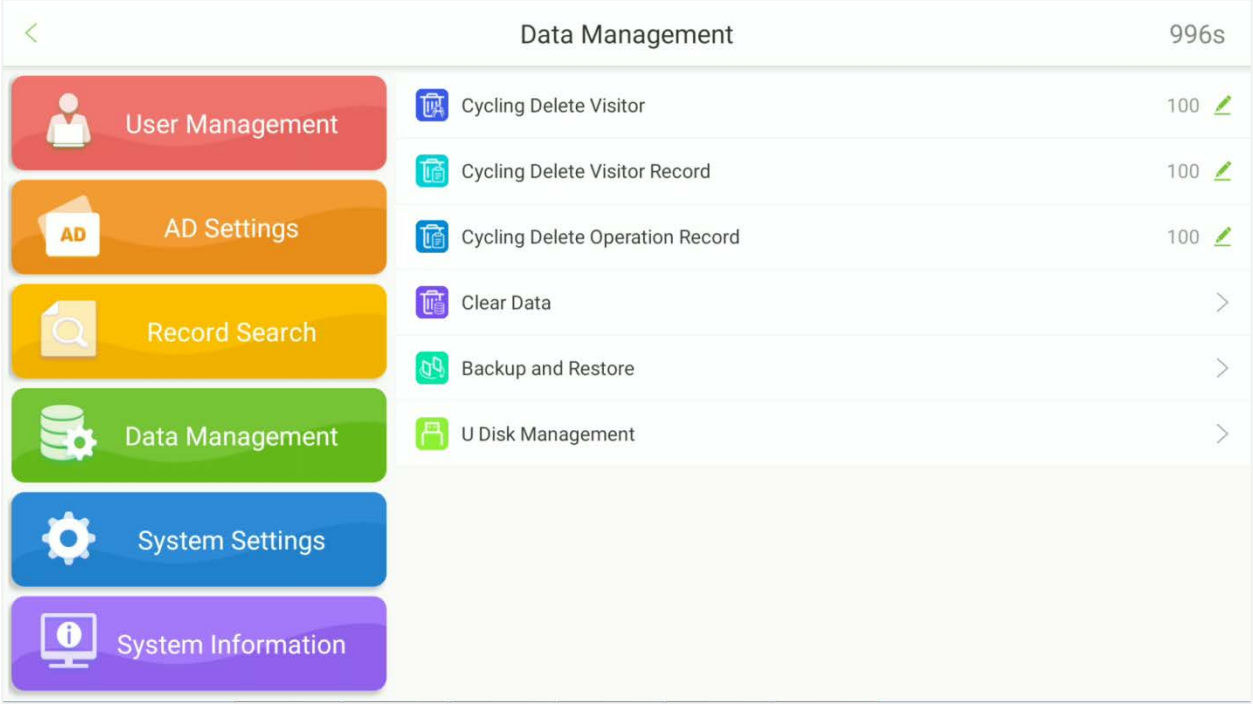

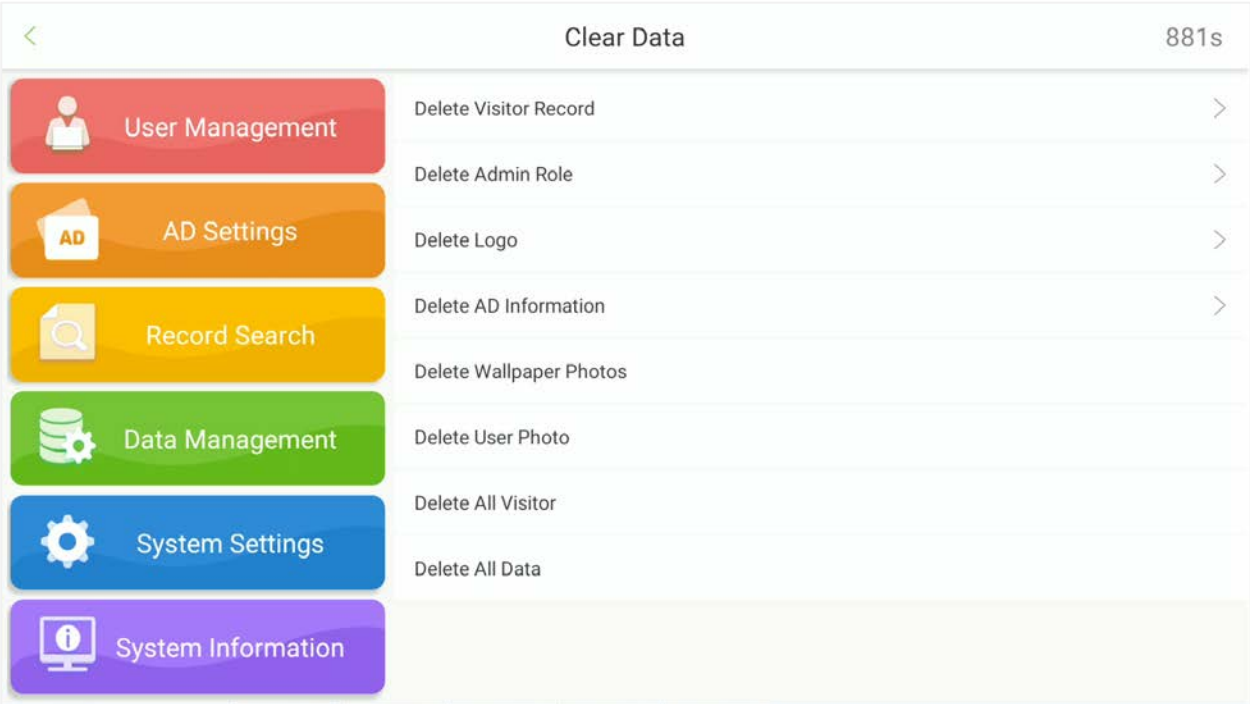

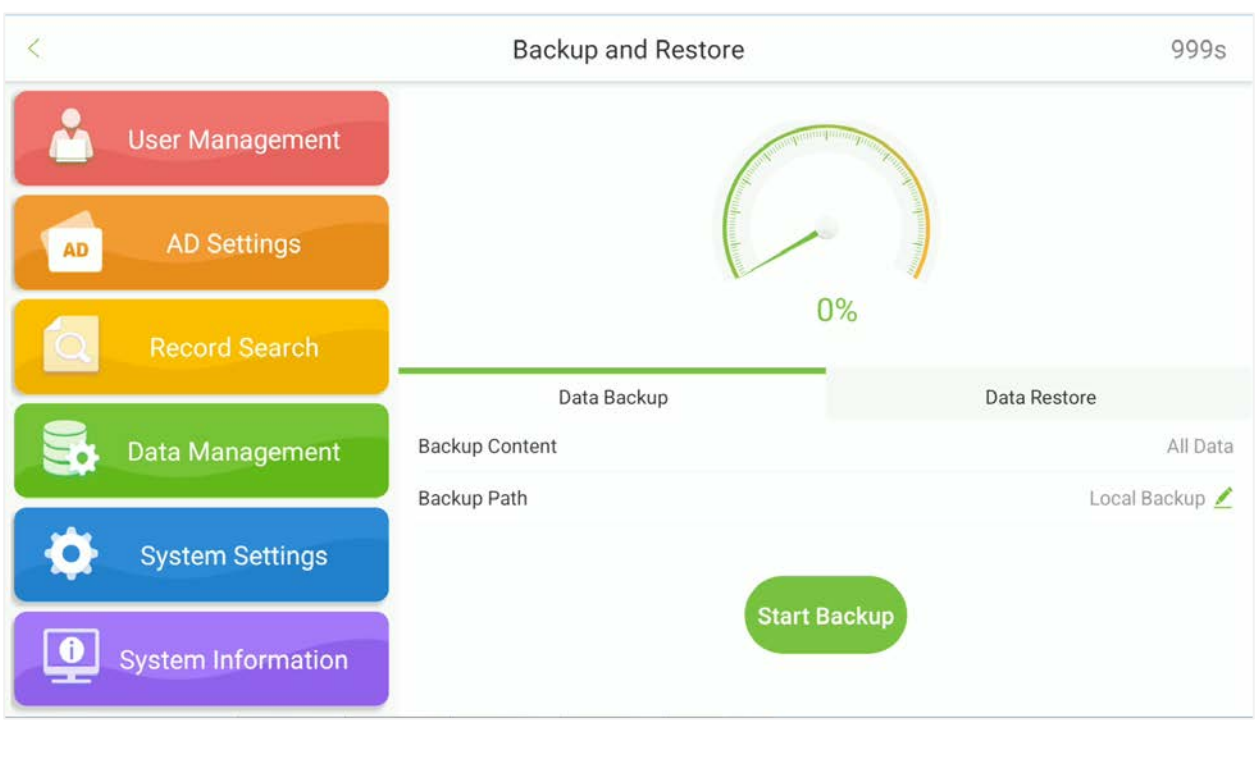

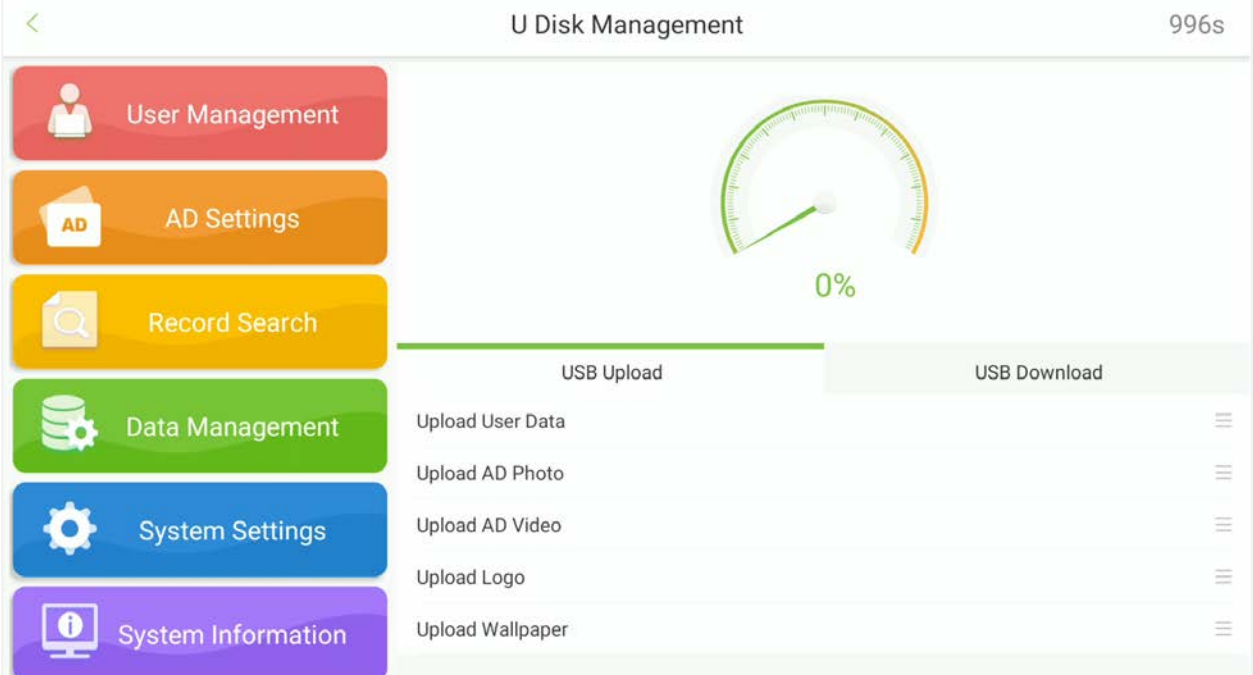

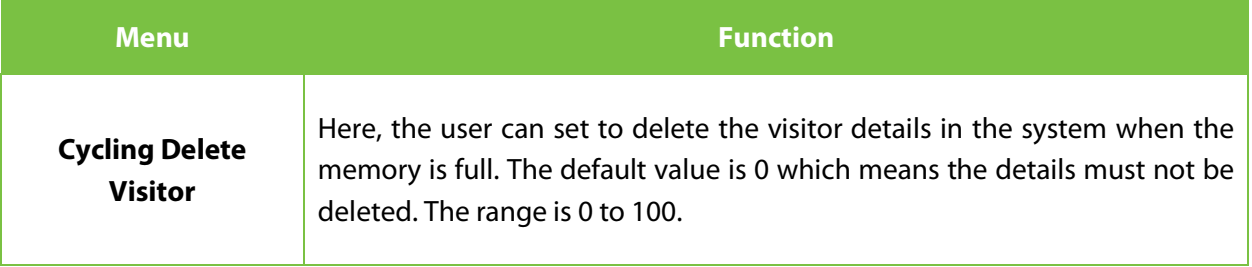

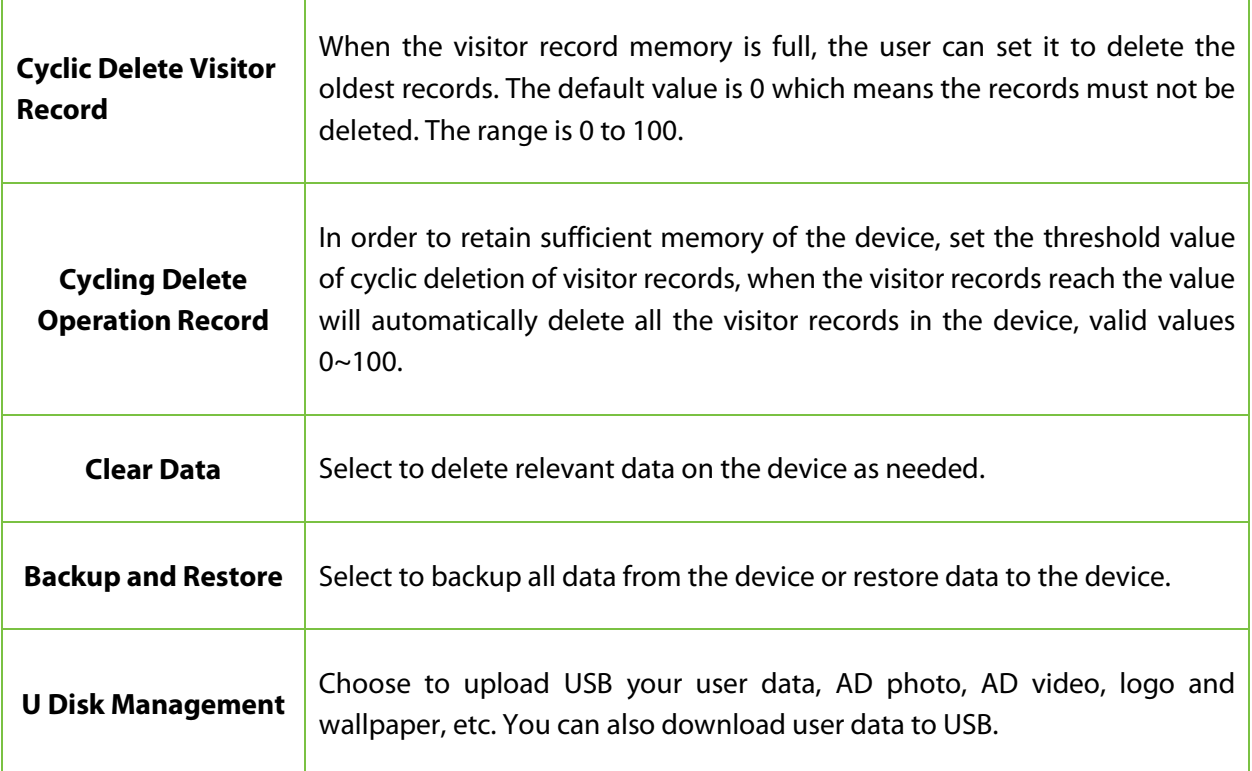

# <span id="page-42-0"></span>**9 System Settings**

Open the main menu and select **System Settings**. System settings facilitate setting the system parameters based on the requirements.

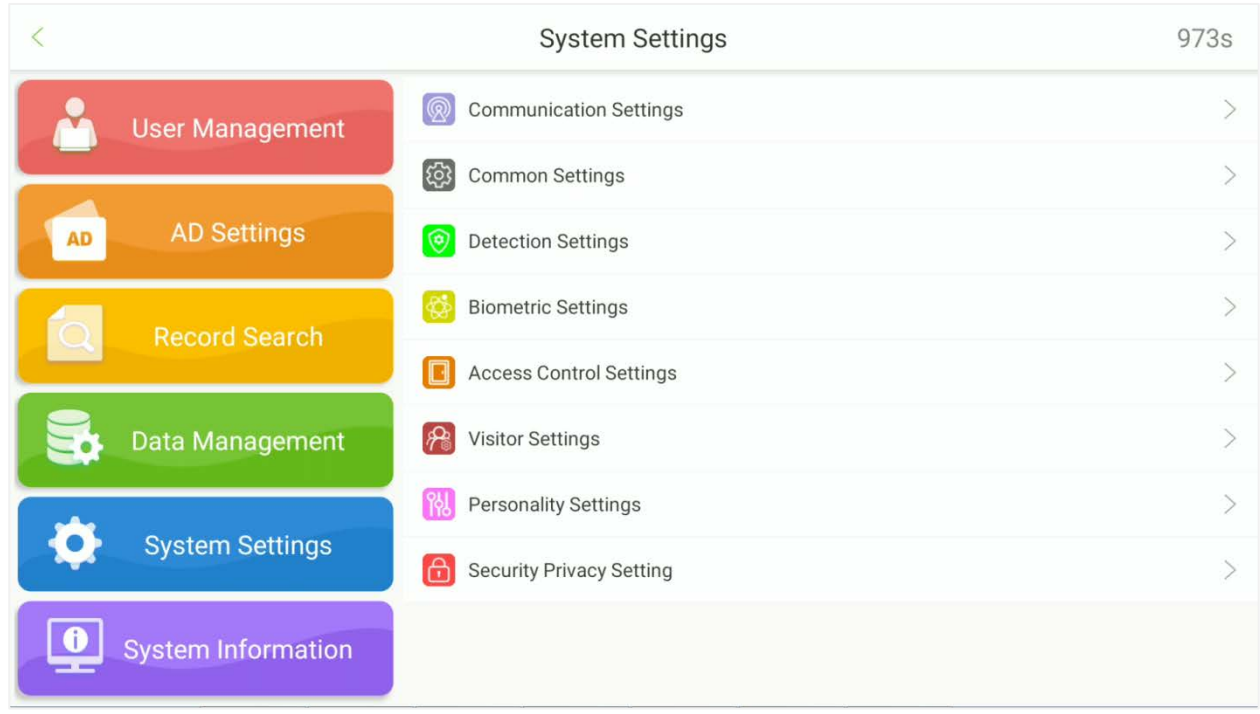

# <span id="page-42-1"></span>**9.1 Communication Settings**

To enable the communication between the device and the PC over a network, it is necessary to set the communication parameters on the device.

Tap **Communication Settings** on the **System Settings** interface to set the communication.

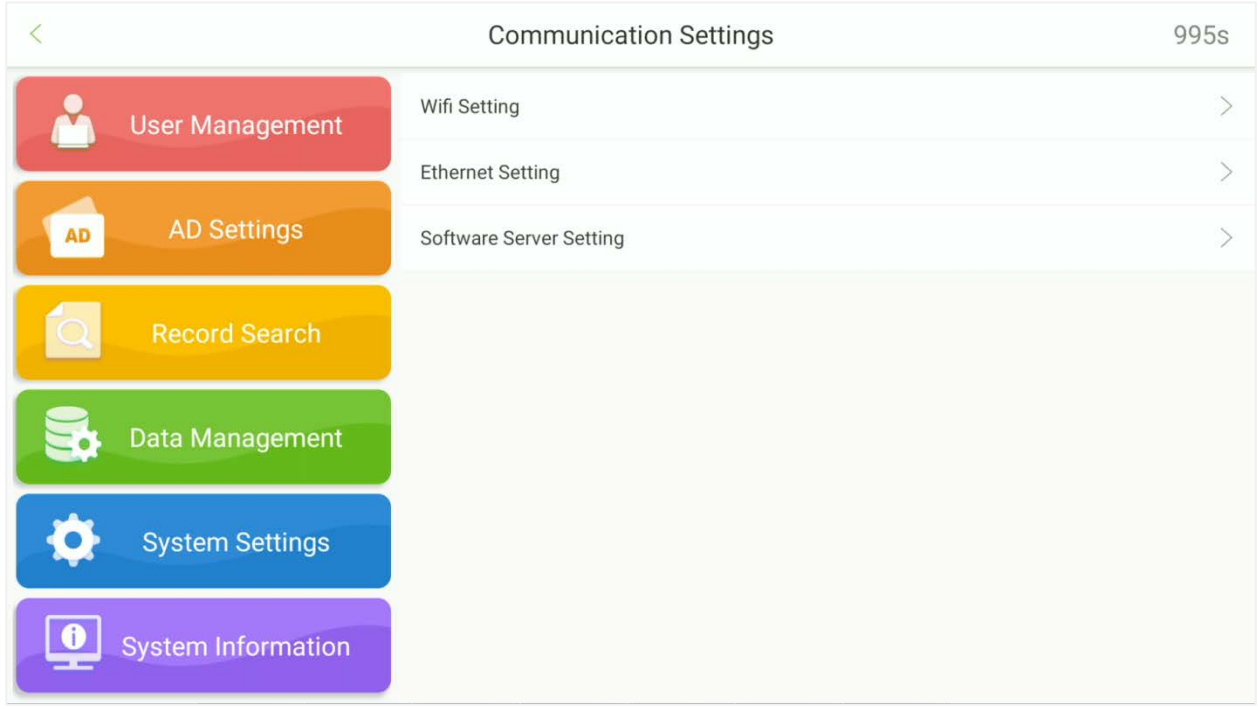

## <span id="page-43-0"></span>**9.1.1 Wifi Setting**

Open **Communication Settings**  $\rightarrow$  **Wifi** to set the Wifi parameters.

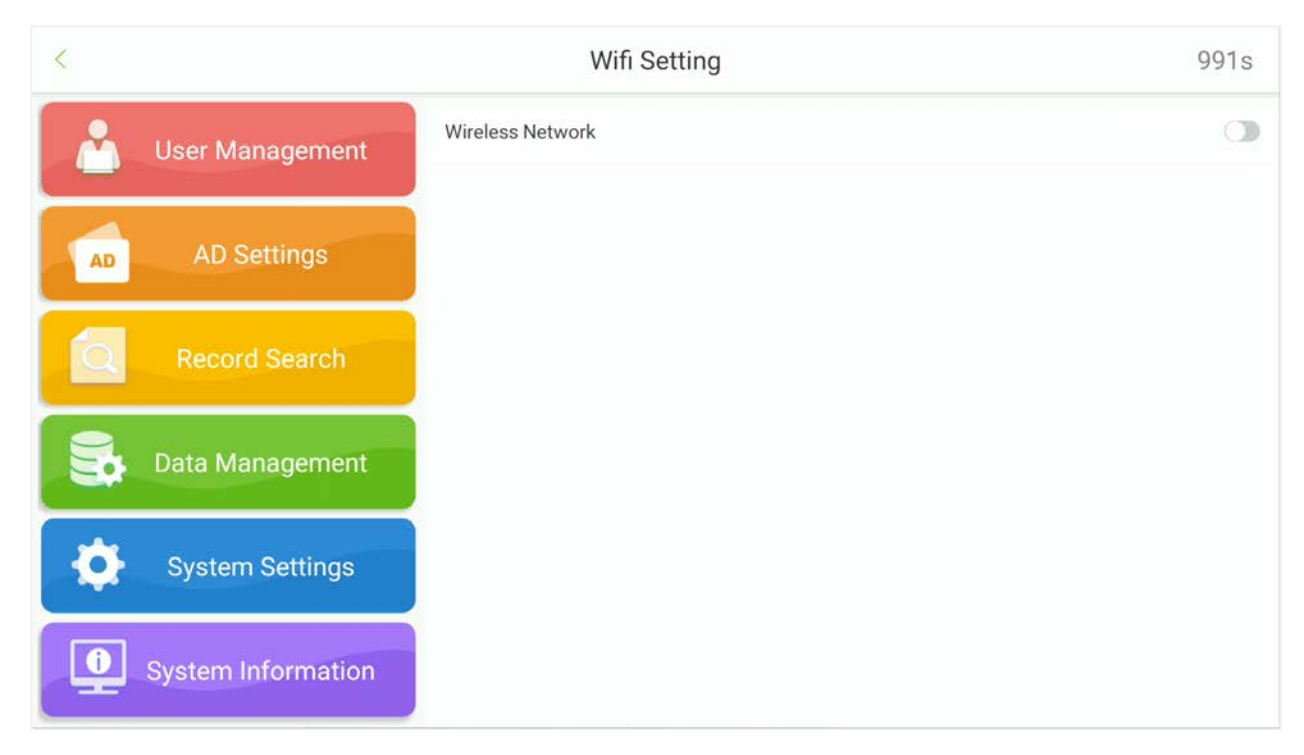

# <span id="page-44-0"></span>**9.1.2 Ethernet Settings**

#### Open **Communication Settings Ethernet** to set the LAN parameters.

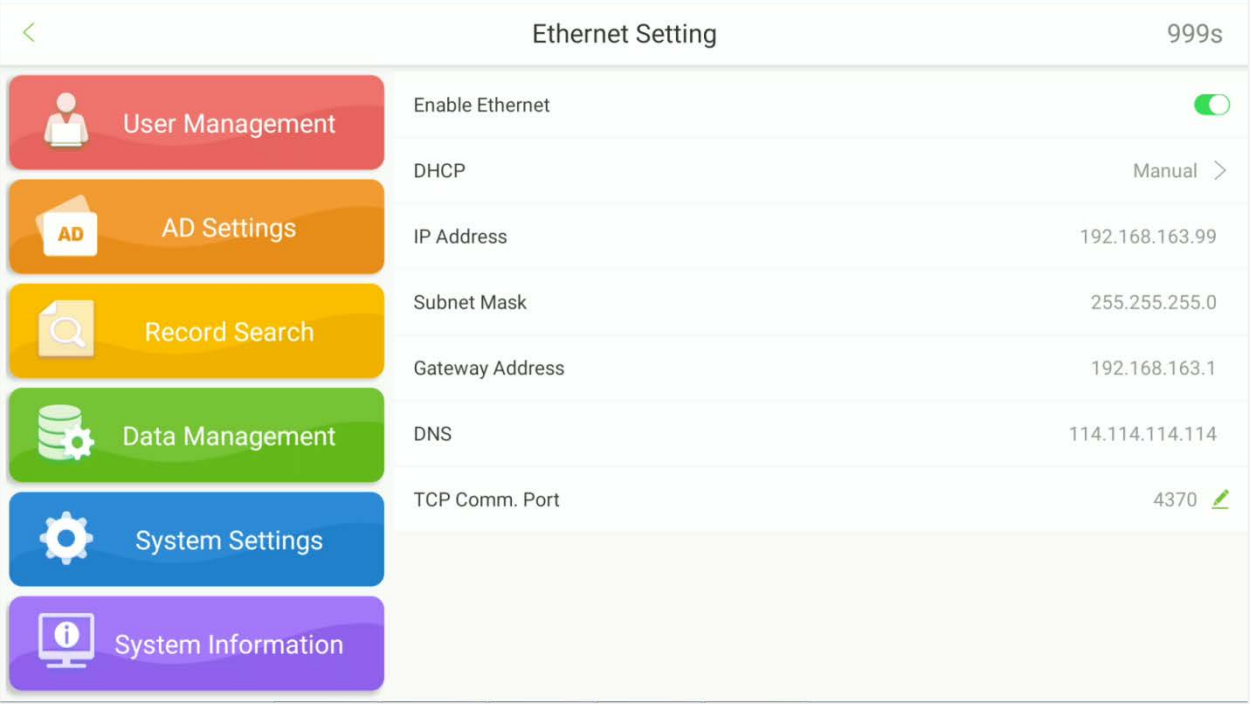

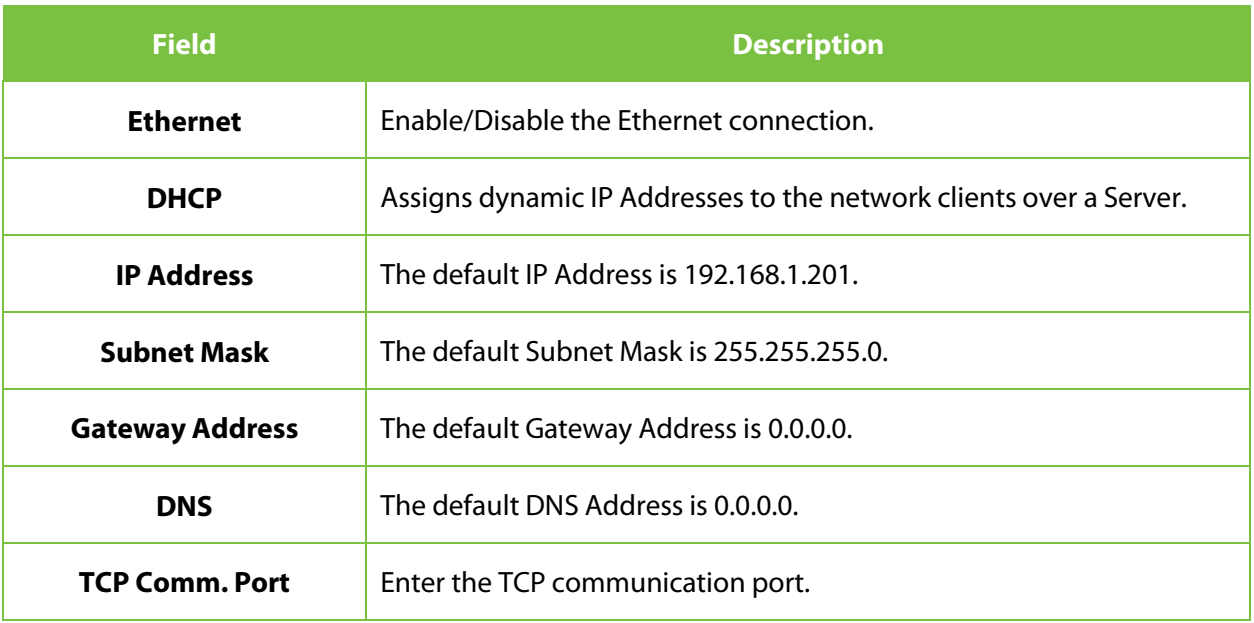

## <span id="page-45-0"></span>**9.1.3 Server Settings**

Open **Communication Settings Software Server Setting** to set the parameters for connecting the PUSH Server.

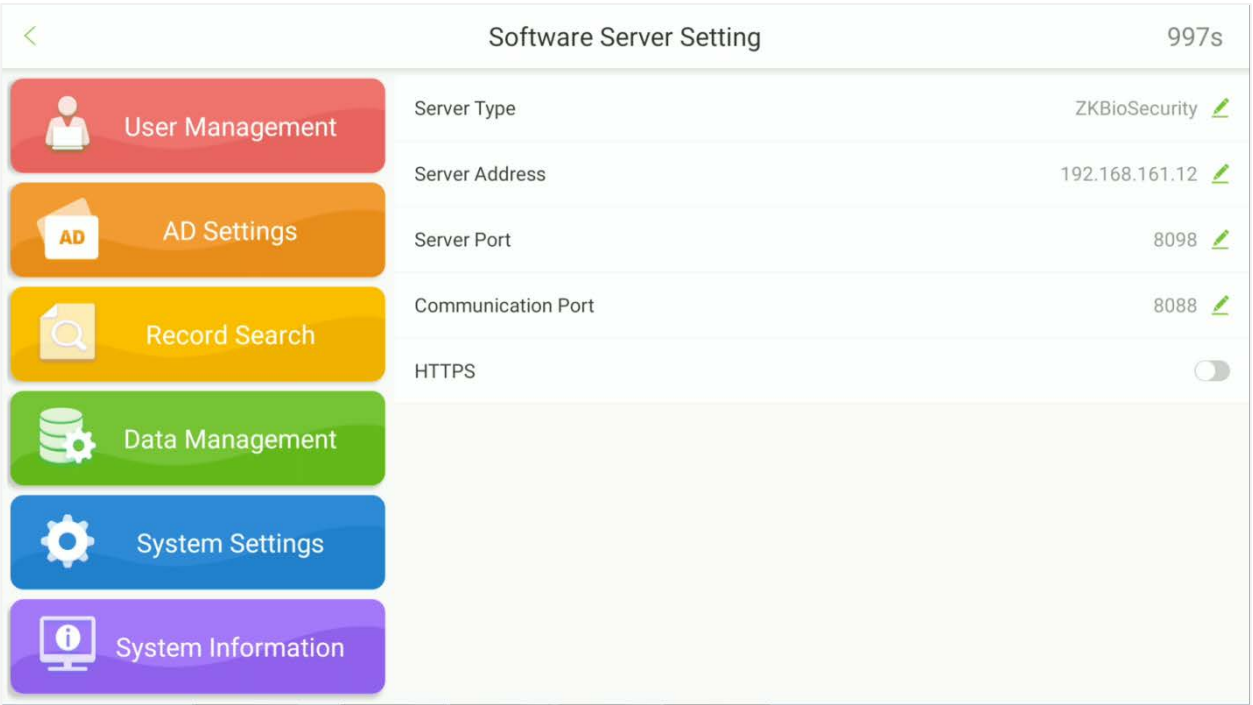

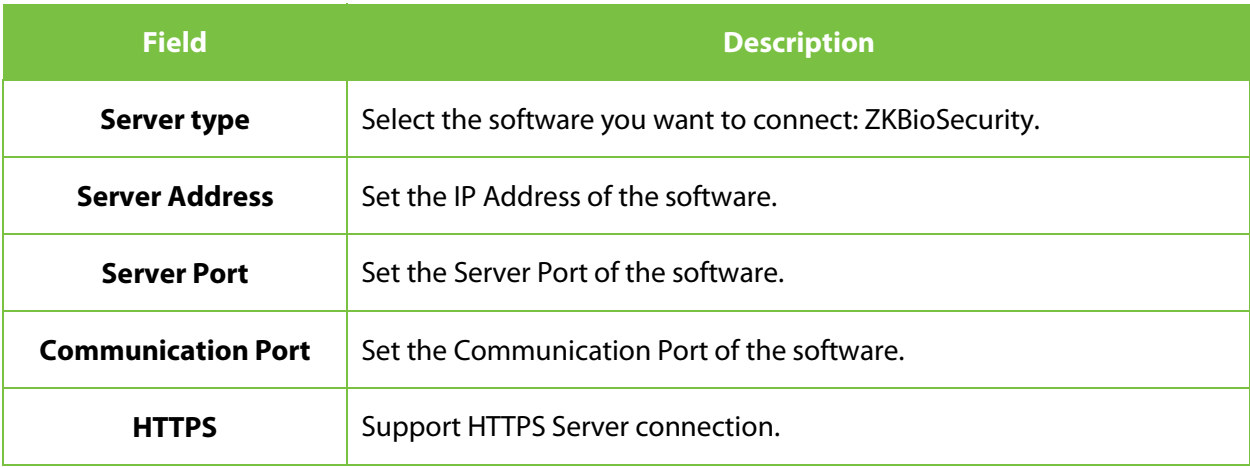

# <span id="page-46-0"></span>**9.2 Common Settings**

Tap **Common Settings** on the System Settings interface to set the common setting.

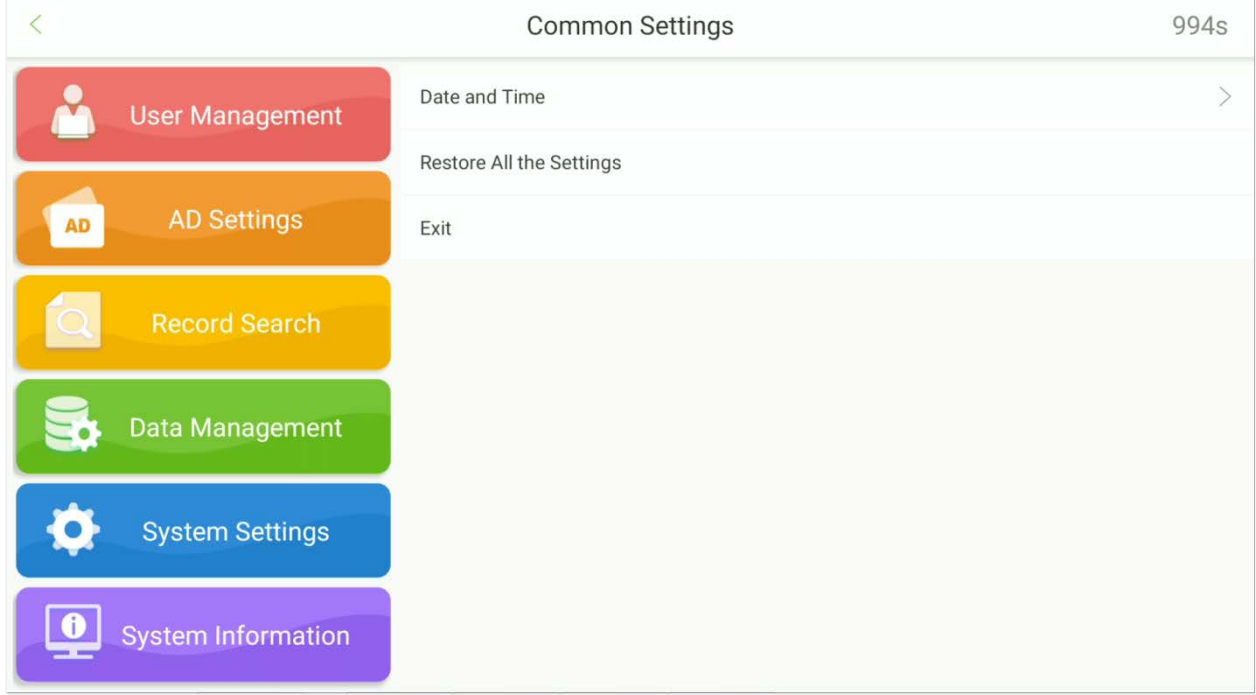

### <span id="page-46-1"></span>**9.2.1 Date and Time**

#### Open **Common Settings Date and Time**.

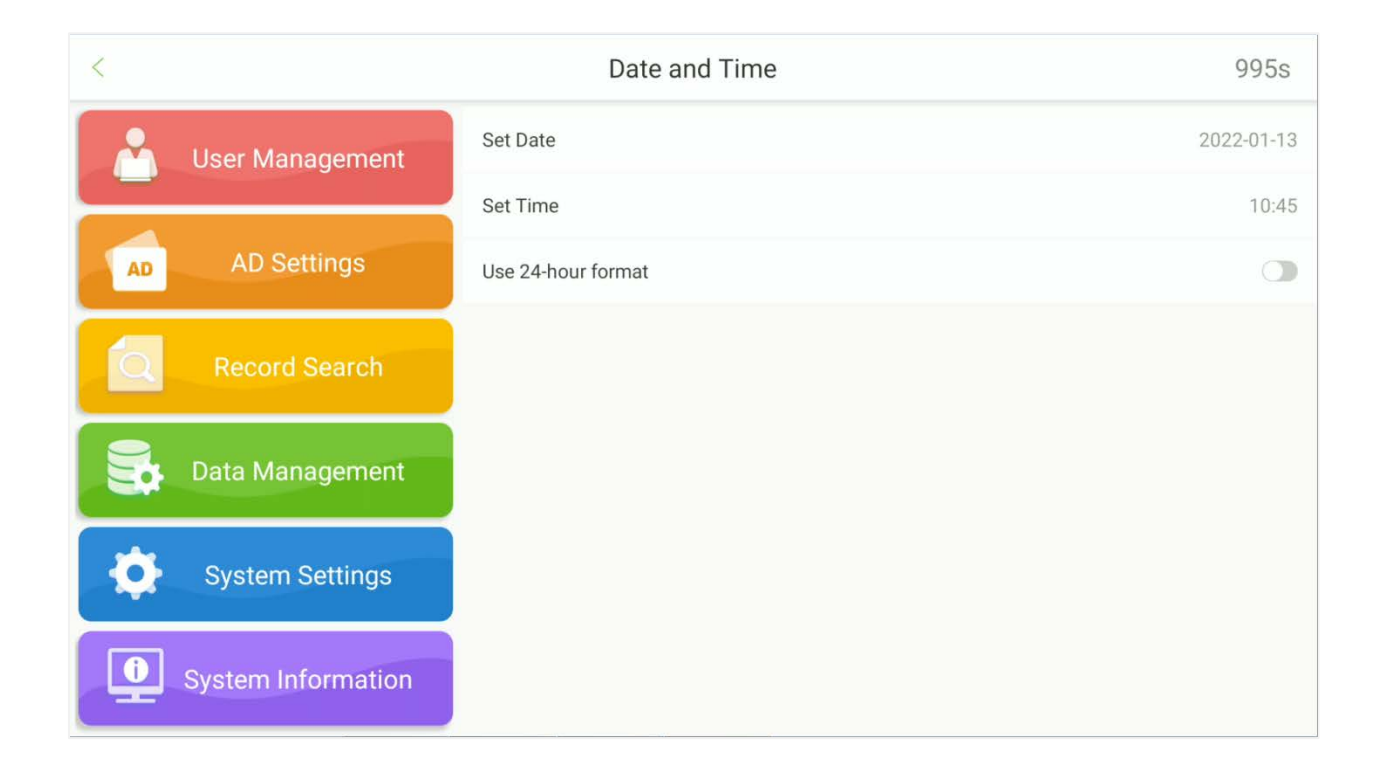

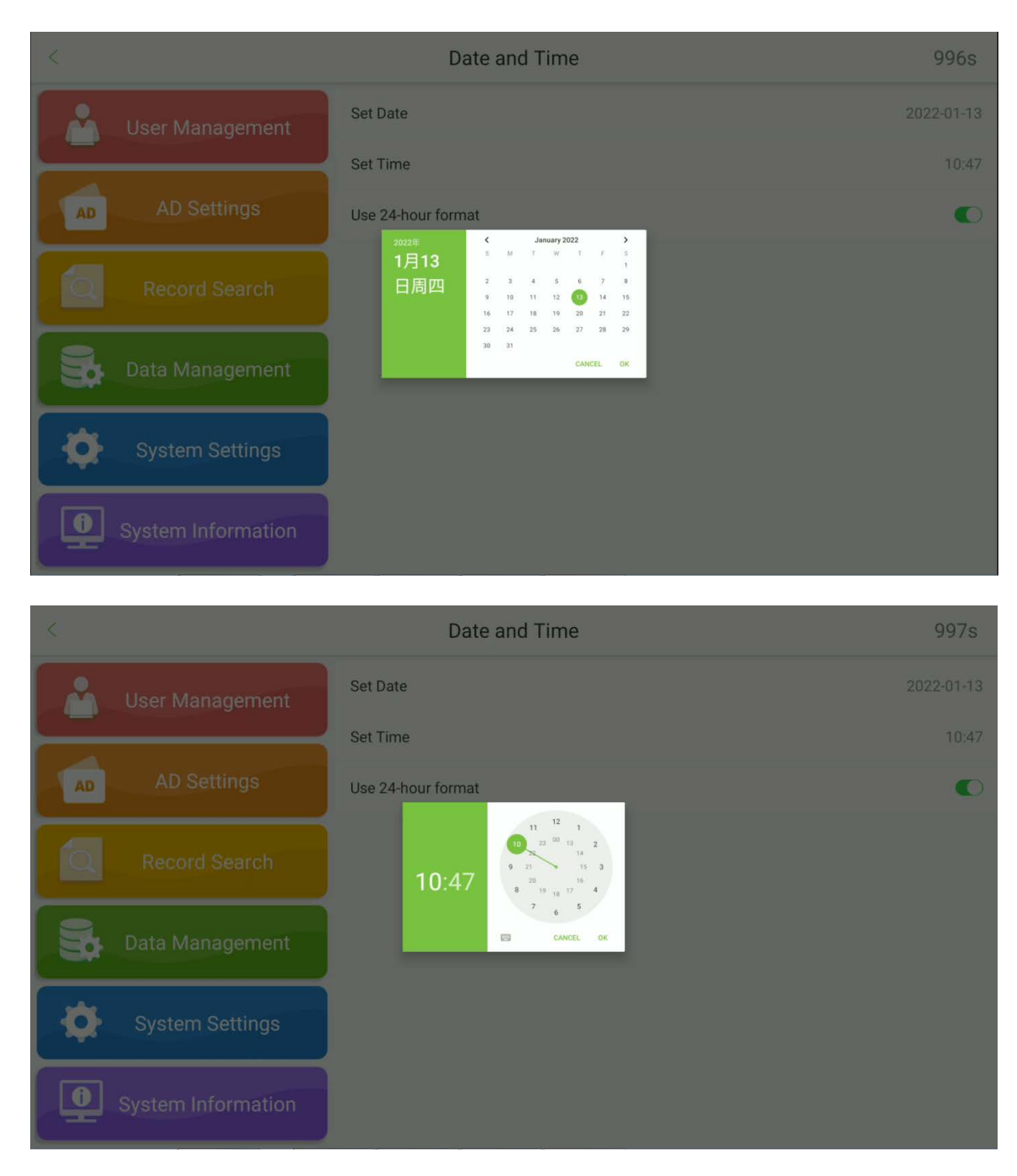

- Set the Date, Month, and Year on the calendar and tap **OK**.
- Move the Hour and Minute hands to set the time and tap **OK**.

## <span id="page-48-0"></span>**9.2.2 Restore All the Settings**

Tap **Restore All the Settings** to restore all settings.

![](_page_48_Picture_48.jpeg)

### <span id="page-48-1"></span>**9.2.3 Exit**

#### Tap **Exit** will exit the software.

![](_page_48_Picture_49.jpeg)

![](_page_49_Picture_44.jpeg)

After exiting the software, Tap on ZKBioLobby and the program will re-enter.

# <span id="page-49-0"></span>**9.3 Detection Settings**★

Tap **Detection Settings** on the System Settings interface to enter into detection management interface.

![](_page_49_Picture_45.jpeg)

![](_page_50_Picture_130.jpeg)

# <span id="page-51-0"></span>**9.4 Biometric Settings**

Tap **Biometric Settings** on the System Settings interface to enter into biometric settings interface.

![](_page_51_Picture_53.jpeg)

## <span id="page-51-1"></span>**9.4.1 Face Recognition Parameter**

#### Open **Biometric Settings Face Recognition Parameter**.

![](_page_51_Picture_54.jpeg)

![](_page_52_Picture_108.jpeg)

## <span id="page-52-0"></span>**9.4.2 Fingerprint Parameter**

#### Open **Biometric Settings Fingerprint Parameter**.

![](_page_52_Picture_109.jpeg)

# <span id="page-53-0"></span>**9.5 Access Control Settings**

Tap **Access Control Settings** on the System Settings interface to set the access control.

![](_page_53_Picture_58.jpeg)

# <span id="page-53-1"></span>**9.6 Visitor Settings**

Tap **Visitor Settings** on the System Settings interface to set the visitor registration.

![](_page_53_Picture_59.jpeg)

#### <span id="page-54-0"></span>**9.6.1 QR Code Settings**

Tap  $\Box$  enable or disable QR Code visitor registration.

The users can set the URL address in two ways:

#### **Synchronize from Cloud Server**

When you choose to synchronize from the Cloud Server, the QR code address will be retrieved from the background Server. After setting the Server, use your phone to scan the QR code on the home screen. The visitor registration screen will be displayed on the phone. The QR code displayed on the device will automatically obtain the device's serial number information.

#### **Custom Address**

While choosing the Custom Address mode, the user can enter a valid URL address as the QR code address. E.g.[: http://www.zkteco.com/en.](http://www.zkteco.com/en)

![](_page_54_Picture_72.jpeg)

![](_page_55_Picture_34.jpeg)

## <span id="page-55-0"></span>**9.6.2 Visitor Information Customization**

#### Open **System SettingsVisitor SettingsVisitor Information Customization**.

![](_page_55_Picture_35.jpeg)

## <span id="page-56-0"></span>**9.6.3 Visitor Registration Process Settings**

#### Open **System SettingsVisitor SettingsVisitor Registration Process Settings**.

![](_page_56_Picture_55.jpeg)

#### **Fast registration mode:**

![](_page_56_Figure_6.jpeg)

#### **Common registration mode:**

![](_page_57_Figure_3.jpeg)

#### **Overall registration mode:**

![](_page_57_Figure_5.jpeg)

#### **Custom registration Process:**

![](_page_58_Picture_45.jpeg)

## <span id="page-58-0"></span>**9.6.4 Print Settings**

#### Open **System SettingsVisitor Settings Print Settings**.

![](_page_58_Picture_46.jpeg)

![](_page_59_Picture_2.jpeg)

## <span id="page-59-0"></span>**9.6.5 Reset the Configuration Process**

Open **System Settings->Visitor Settings-> Reset the Configuration Process** to reset the configuration.

![](_page_59_Picture_66.jpeg)

# <span id="page-60-0"></span>**9.7 Personality Settings**

Tap **Personality Settings** on the System Settings interface to set the personality.

![](_page_60_Picture_65.jpeg)

## <span id="page-60-1"></span>**9.8 Security Privacy Settings**

Tap **Security Privacy Settings** on the System Settings interface to set the personality.

![](_page_60_Picture_7.jpeg)

![](_page_61_Picture_19.jpeg)

# <span id="page-62-0"></span>**10System Information**

Open the main menu and select **System Information** to view Data Capacity and Device and Firmware information of the current device.

![](_page_62_Picture_34.jpeg)

![](_page_62_Picture_35.jpeg)

# <span id="page-63-0"></span>**11ZKBiosecurity Connection**

The device is designed to connect with the FaceKiosk module of the **ZKBioSecurity Software.**

## <span id="page-63-1"></span>**11.1 Adding a Device**

Perform the following steps to add the device to ZKBioSecurity software.

1. Open the ZKBioSecurity software then select FaceKiosk **Device Search Device Add.**

![](_page_63_Picture_94.jpeg)

## <span id="page-63-2"></span>**11.2 Visitor Management**

### <span id="page-63-3"></span>**11.2.1 Set the FaceKiosk as an Entry Point**

In the Visitor module, select the FaceKiosk device that has been added in the FaceKiosk module as an entry place.

![](_page_63_Figure_11.jpeg)

## <span id="page-64-0"></span>**11.2.2 Host Settings**

Add the person in the Personnel module, and then select the person who needs to be set as the host in the **[Visitor Module] [Host Level]**.

![](_page_64_Picture_65.jpeg)

## <span id="page-64-1"></span>**11.2.3 Visit Reason Settings**

Add the purpose of visit in [Visitor Module]<sup>></sup>[Visit Reason]. It will synchronize to the device automatically.

![](_page_64_Picture_66.jpeg)

## <span id="page-65-0"></span>**11.2.4 Reservation Audit Settings**

Turn on the audit function in **[Visitor Module][Basic Management][Parameters].** The visitor reservation will need to be approved before check-in & check-out. If this feature is turned off, the visitor will be able to check-in directly after completing registration on the FaceKiosk self-service device.

![](_page_65_Picture_66.jpeg)

## <span id="page-65-1"></span>**11.2.5 Email Notification Settings**

Before using the visitor Email notification function, the user needs to configure the Email Parameter settings in the System settings module of the software.

![](_page_65_Picture_67.jpeg)

The user can also edit the Email notification template in **[Visitor Module][Advanced][Alert Template].**

![](_page_66_Picture_47.jpeg)

The visitor will receive an email with a QR code after the reservation is approved, which can be used for check-in and check-out on the FaceKiosk self-service visitor device.

![](_page_66_Picture_48.jpeg)

## <span id="page-67-0"></span>**11.2.6 Invitation**

The user can send the invitation Email through **[Visitor Module][Reservation][Invitation]**.

![](_page_67_Picture_4.jpeg)

#### **Description of fields:**

**Host ID:** Enter the Host ID.

**Host Name:** Automatically fills the name of the host.

**Host Department:** Automatically fills the host's department.

**Email Address:** Enter the Email address of the guest who needs to be invited.

**Send Date:** Select the date and time to send the Email.

<span id="page-67-1"></span>**Content:** Enter the invitation content.

## **11.2.7 Visitor Registration QR Code Settings**

In **[Visitor Module] > [Basic Management] > [Parameters], enter the Server Address and Port number** to generate the reservation QR code, and set the validity time of the QR code.

![](_page_68_Picture_2.jpeg)

Scan the QR code to open the mobile registration interface. Fill in the required information to complete the registration process as below.

![](_page_68_Picture_62.jpeg)

## <span id="page-69-0"></span>**11.2.8 Declaration of Health Information**

Open **[Visitor Module][Basic Management][Parameters]** to enable the health information declaration function, to register the epidemic prevention information, and enter the temperature of visitors in the mobile visitor registration interface.

![](_page_69_Picture_39.jpeg)

ZKTeco Industrial Park, No. 32, Industrial Road,

Tangxia Town, Dongguan, China.

Phone : +86 769 - 82109991

Fax : +86 755 - 89602394

www.zkteco.com

![](_page_70_Picture_5.jpeg)

Copyright © 2022 ZKTECO CO., LTD. All Rights Reserved.